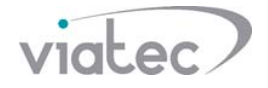

# **Подробная пошаговая инструкция по настройке SIP сервера в вызывных панелях Dahua на прошивках SIP 2.0.**

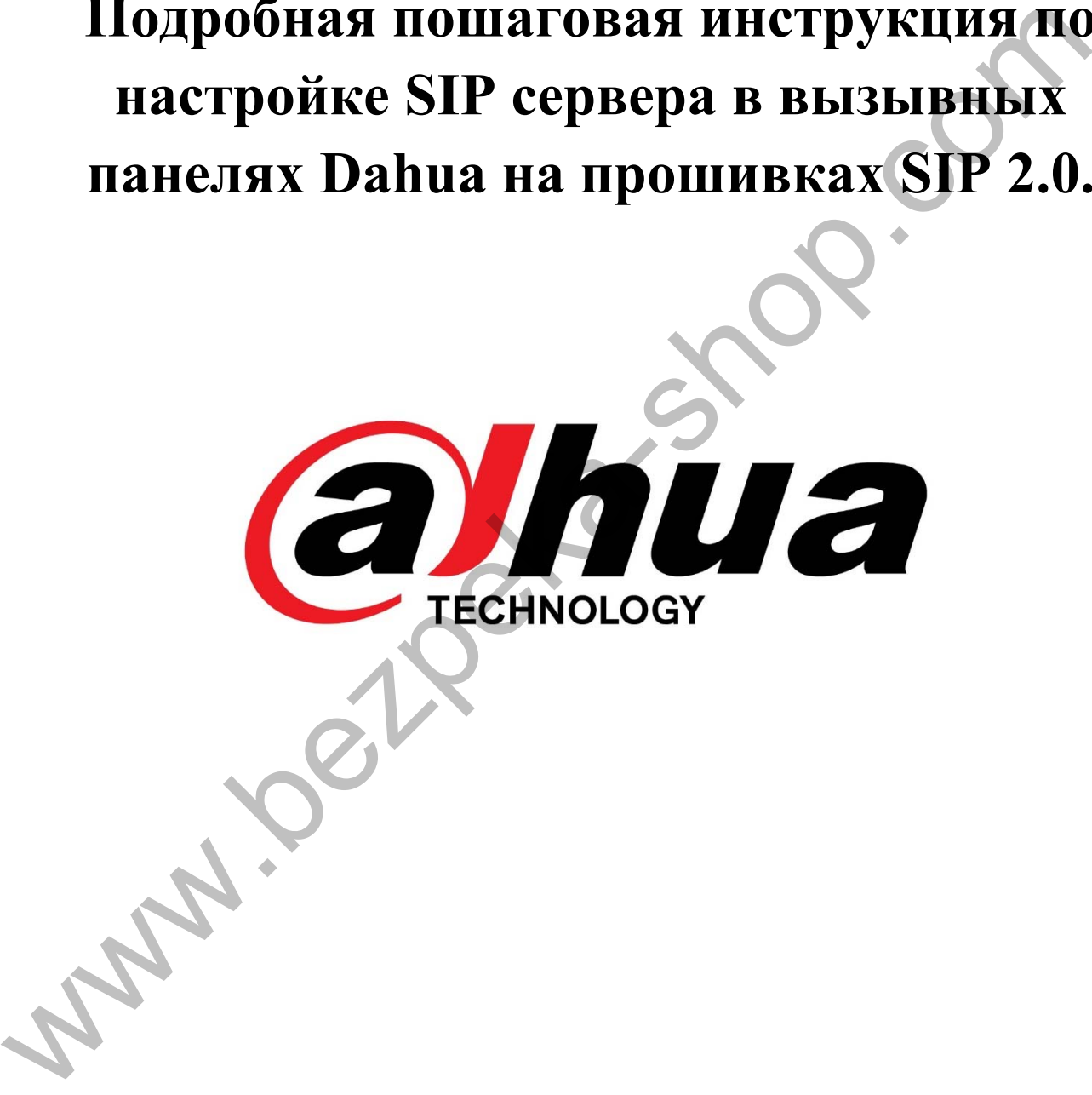

**Poplar** 

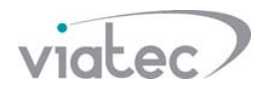

#### **Вызывная панель VTO2111D-WP**

- 1. Настройка SIP Server (меню «Network Setting», подменю «Sip Server»):
	- 1.1.По умолчанию, SIP Server включен. Если SIP Server включен пункт 1.2. не обязателен к выполнению;
	- 1.2.Если SIP Server отключен (галочка снята) включите SIP Server. Для включения SIP Server – поставьте галочку на SIP Server Enable, нажмите «Save». Устройство будет перезагружено;
	- 1.3.При включенном SIP сервере, поля ввода Server Type, IP Addr., Port, Username, Password, SIP Domain, SIP Server Username, SIP Server Password неактивны и отображают информацию, которая нигде не задействована.

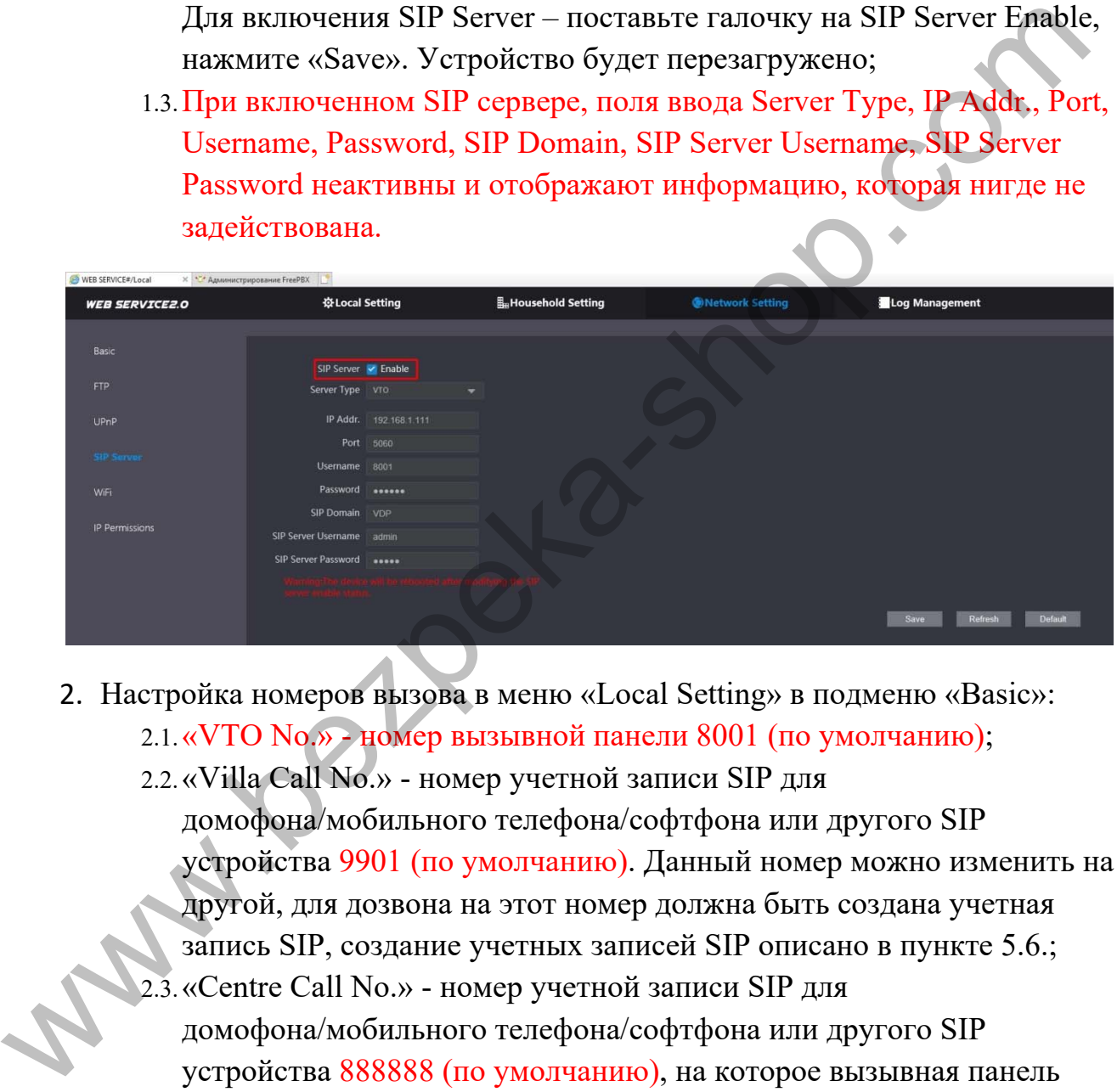

- 2. Настройка номеров вызова в меню «Local Setting» в подменю «Basic»:
	- 2.1.«VTO No.» номер вызывной панели 8001 (по умолчанию);
	- 2.2.«Villa Call No.» номер учетной записи SIP для домофона/мобильного телефона/софтфона или другого SIP устройства 9901 (по умолчанию). Данный номер можно изменить на другой, для дозвона на этот номер должна быть создана учетная запись SIP, создание учетных записей SIP описано в пункте 5.6.;
	- 2.3.«Centre Call No.» номер учетной записи SIP для домофона/мобильного телефона/софтфона или другого SIP устройства 888888 (по умолчанию), на которое вызывная панель будет звонить в заданный интервал времени, либо постоянно (промежуток времени для постоянного звонка 00:00:00 – 23:59:59). Данный номер можно изменить на другой, для дозвона на этот номер должна быть создана учетная запись SIP, создание учетных записей SIP описано в пункте 5.6. Опция работает при активной галочке. Вызывная панель может звонить на номер «Villa Call No.»

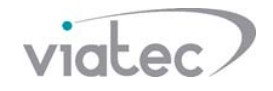

либо на номер «Centre Call No.», одновременный звонок на эти номера невозможен;

- 2.4.«Group Call» групповые звонки активны по умолчанию. Главный домофон имеет номер учетной записи SIP 9901#0, дополнительные домофоны 9901#1, 9901#2, 9901#3, 9901#4, 9901#5, 9901#6, 9901#7, 9901#8, 9901#9, 9901#10. Если необходимо использовать 1 домофон – нужно снять галочку с «Group Call», главный домофон будет иметь номер 9901. Создание учетных записей SIP описано в пункте 5.6.
- 2.5.Если настройки по умолчанию изменены, необходимо сохранить новые настройки, нажав на «Confirm», перезагрузить устройство с помощью кнопки «Reboot».

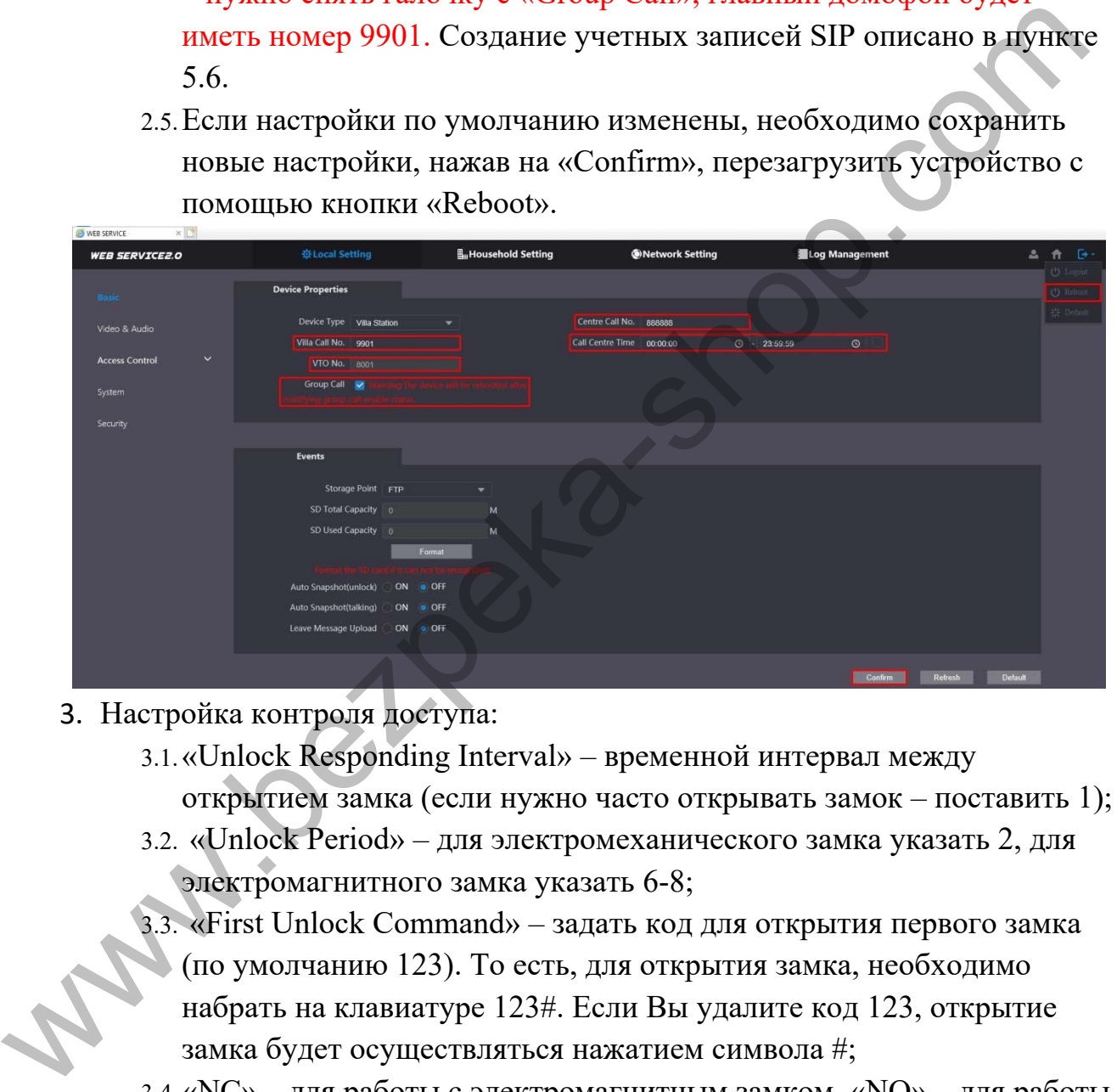

- 3. Настройка контроля доступа:
	- 3.1.«Unlock Responding Interval» временной интервал между открытием замка (если нужно часто открывать замок – поставить 1);
	- 3.2. «Unlock Period» для электромеханического замка указать 2, для электромагнитного замка указать 6-8;
	- 3.3. «First Unlock Command» задать код для открытия первого замка (по умолчанию 123). То есть, для открытия замка, необходимо набрать на клавиатуре 123#. Если Вы удалите код 123, открытие замка будет осуществляться нажатием символа #;
	- 3.4.«NC» для работы с электромагнитным замком, «NO» для работы с электромеханическим замком;
	- 3.5.Сохранить настройки, нажав на «Save», перезагрузить устройство с помощью кнопки «Reboot».

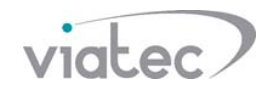

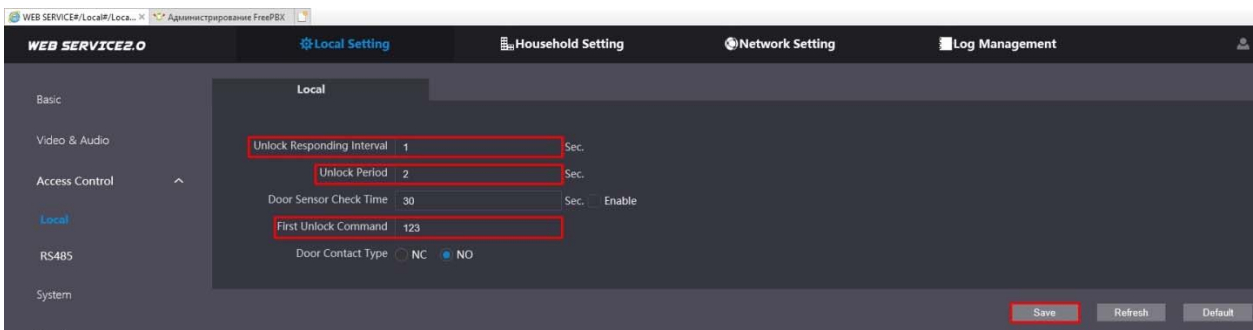

- 4. Проверка работоспособности SIP сервера в меню «Household Setting» в подменю «VTO No. Management»:
	- 4.1.Значение параметра «VTO No.» 8001 (по умолчанию);
	- 4.2.Значение параметр «IP Address» всегда должно совпадать с адресом вызывной панели. Если вызывная панель имеет IP-адрес 192.168.10.11, то значение данного параметра должно быть 192.168.10.11. Если значение данного параметра отличается от адреса вызывной панели – SIP сервер работать не будет. После перезагрузки вызывной панели SIP сервер должен заработать, проверьте значения параметра «IP Address» после перезагрузки.

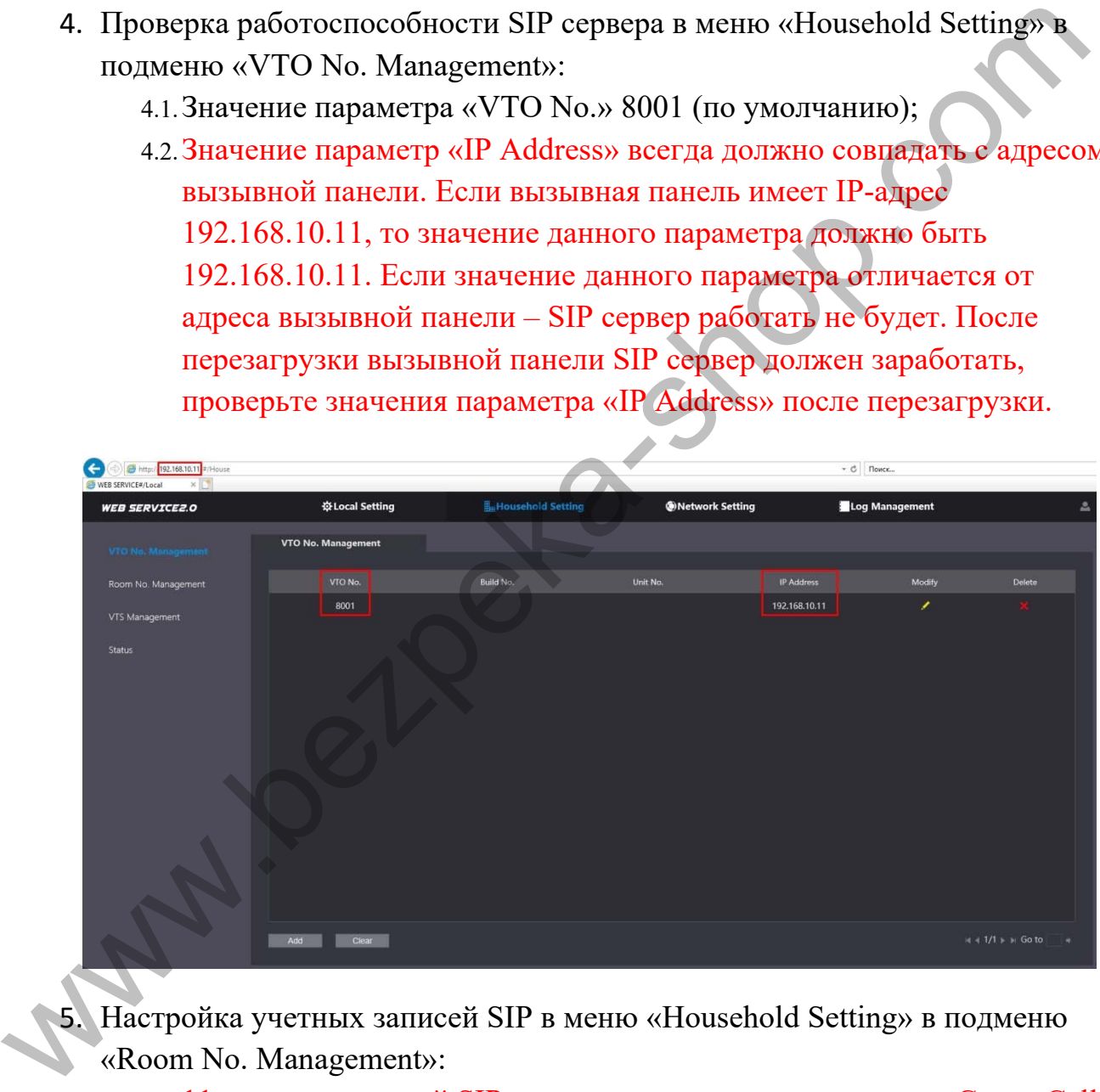

- 5. Настройка учетных записей SIP в меню «Household Setting» в подменю «Room No. Management»:
	- 5.1.11 учетных записей SIP создано по умолчанию, так как «Group Call» (групповые звонки) активны по умолчанию (подробнее о «Group Call» в пункте  $2.4$ .). Если «Group Call» (групповые звонки) отключены, 1 учетная запись SIP создана по умолчанию;

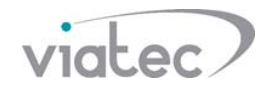

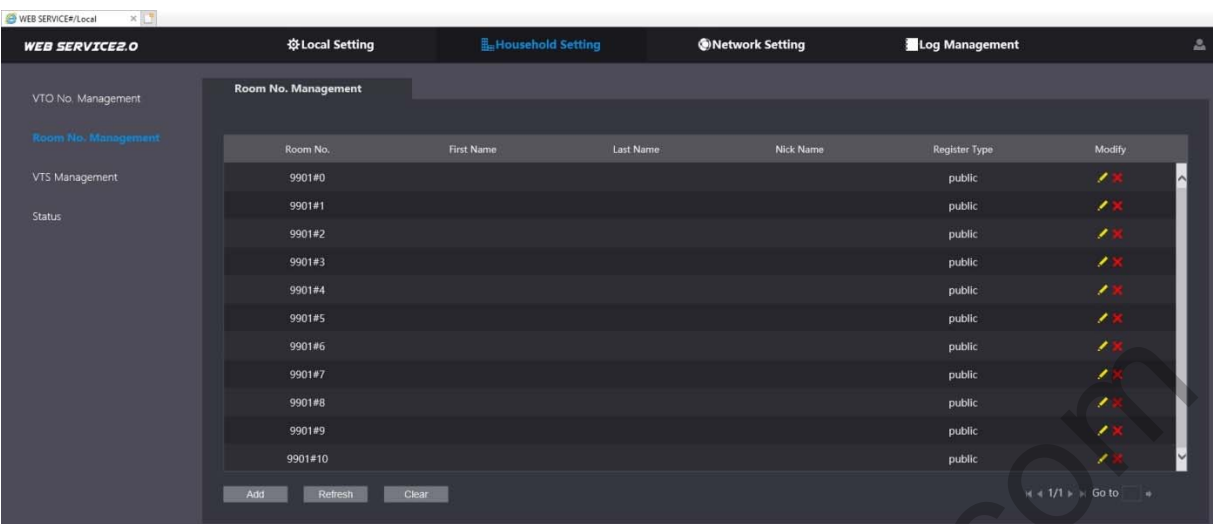

5.2.1 учетная запись SIP создана по умолчанию, так как «Group Call» (групповые звонки) отключены (подробнее о «Group Call» в пункте  $2.4.$ ).

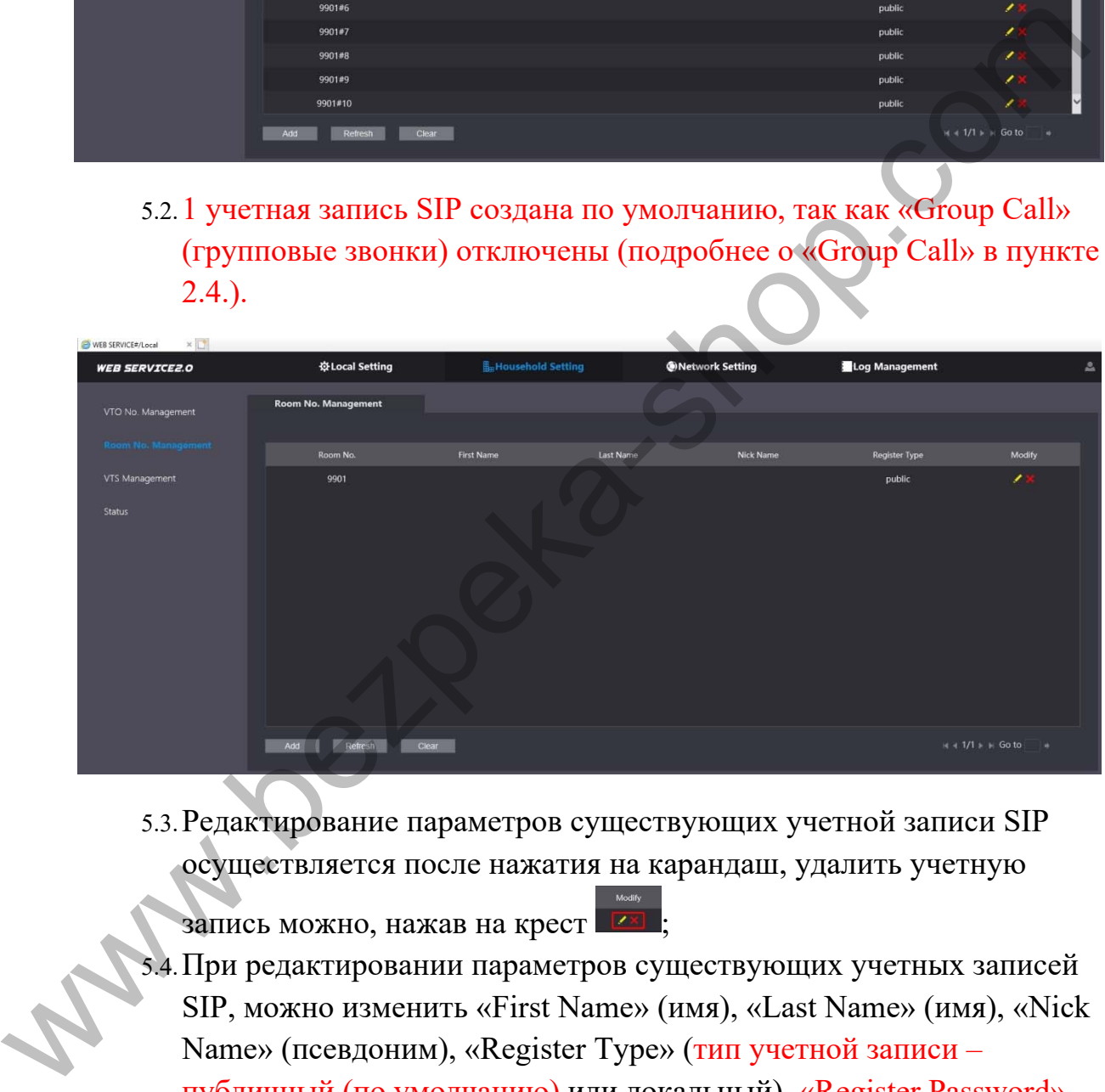

5.3.Редактирование параметров существующих учетной записи SIP осуществляется после нажатия на карандаш, удалить учетную

запись можно, нажав на крест **из** 

- 5.4.При редактировании параметров существующих учетных записей SIP, можно изменить «First Name» (имя), «Last Name» (имя), «Nick Name» (псевдоним), «Register Type» (тип учетной записи – публичный (по умолчанию) или локальный), «Register Password» (пароль учетной записи SIP, 123456 по умолчанию, этот пароль необходимо вводить в устройствах, которые подключаются по SIP);
- 5.5.Сохранить новые настройки, нажав на «Save»;

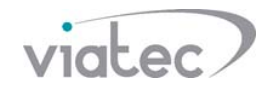

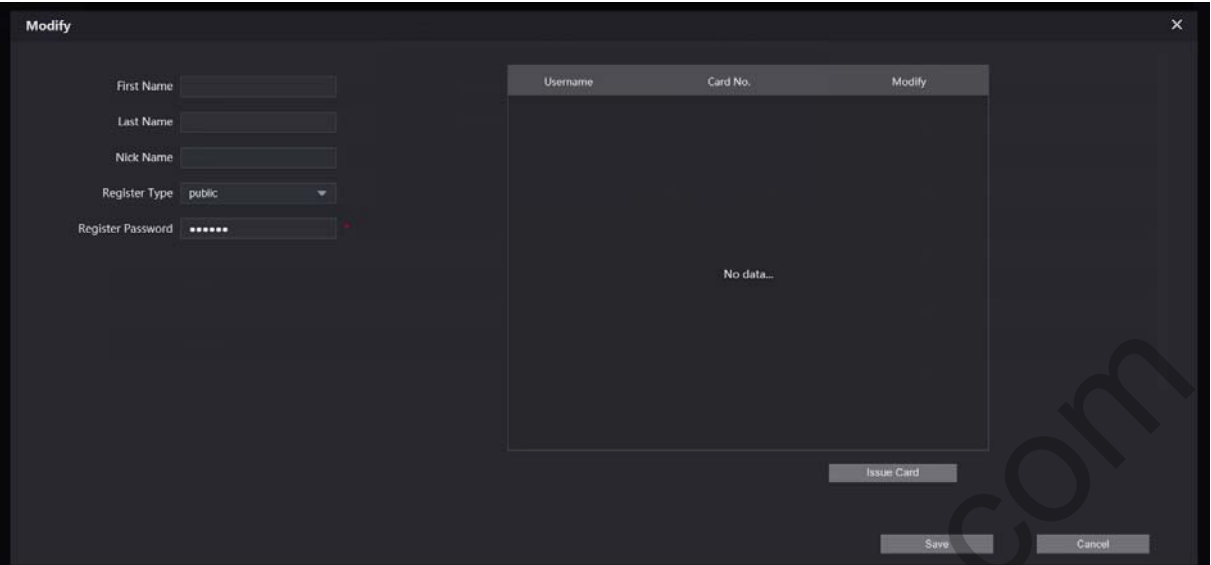

5.6.Чтобы создать учетную запись SIP, необходимо нажать на «Add» и задать обязательные параметры: «Room No.» (номер учетной записи SIP, если «Group Call» (групповые звонки) включены – номер необходимо вводить в формате 9901#0, 9901#1 (пример), если «Group Call» (групповые звонки) отключены – номер необходимо вводить в формате 9901, 9902 (пример)), «Register Type» (тип учетной записи – публичный (по умолчанию) или локальный), «Register Password» (пароль учетной записи SIP, 123456 по умолчанию, этот пароль необходимо вводить в устройствах, которые подключаются по SIP);

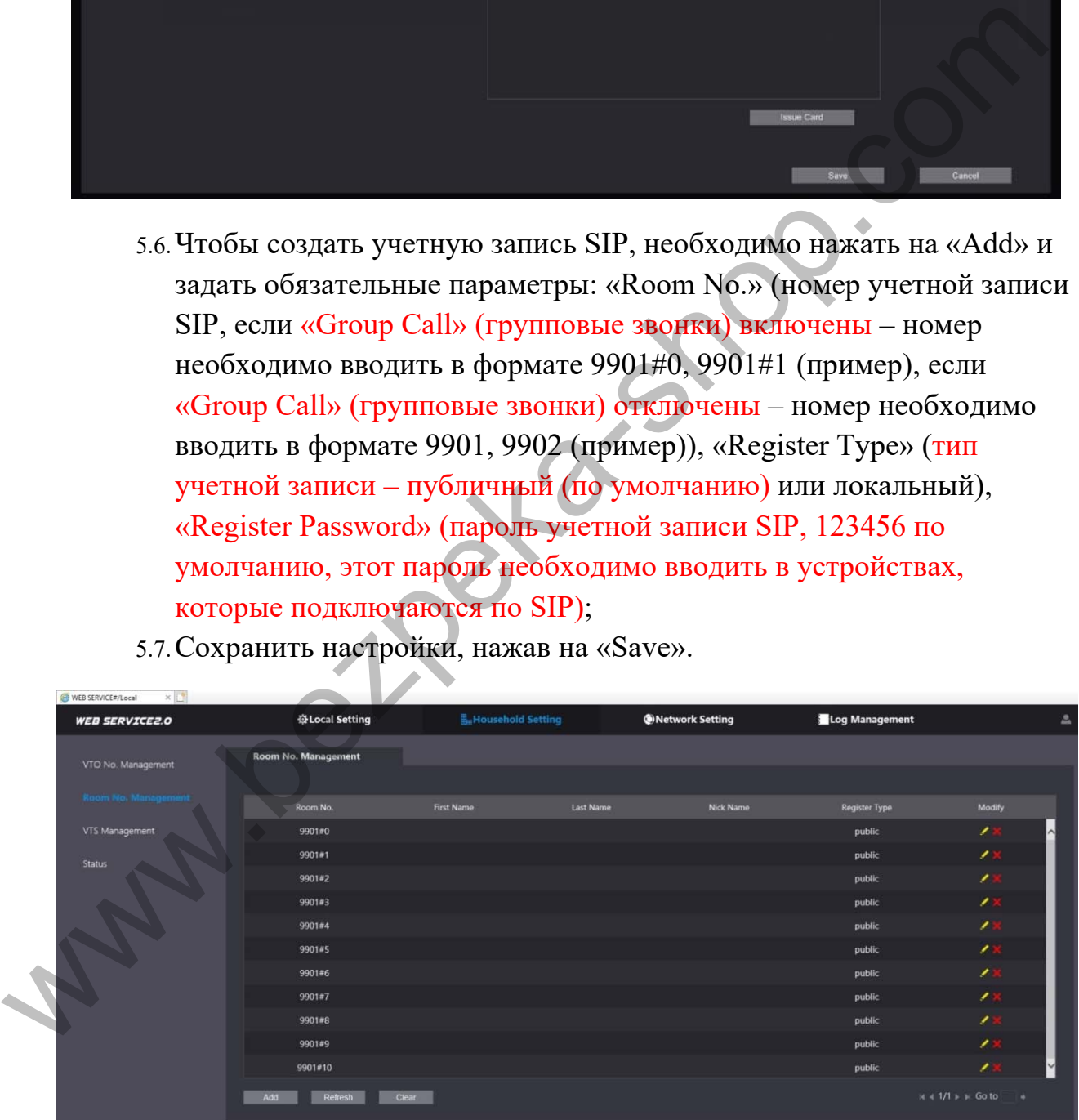

5.7.Сохранить настройки, нажав на «Save».

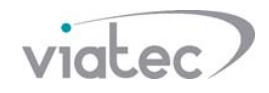

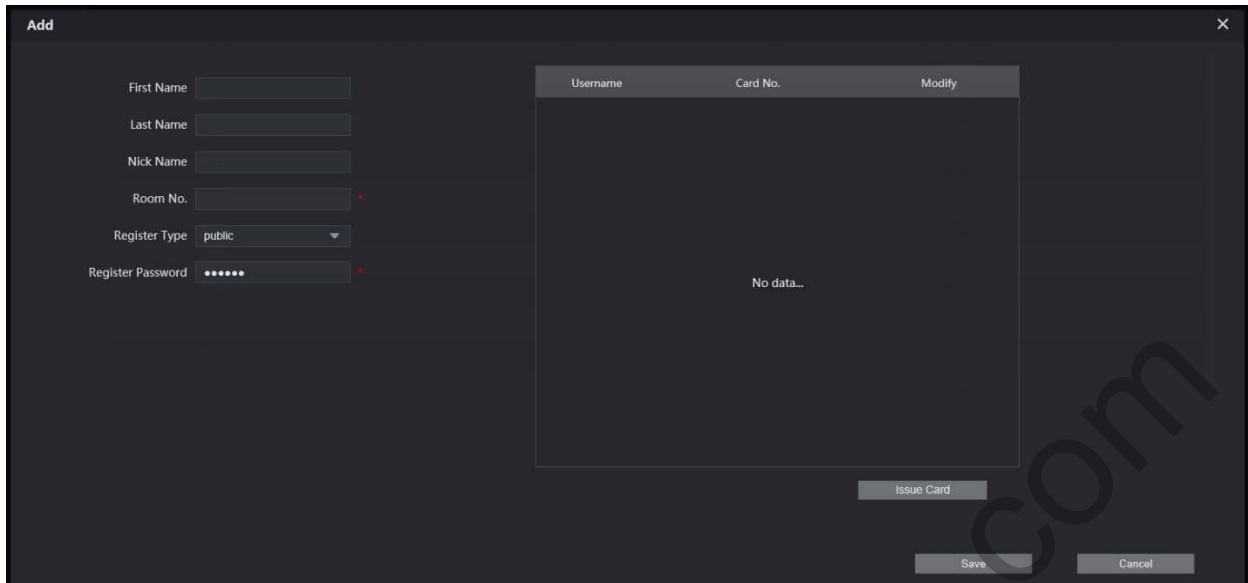

- 6. Подключение дополнительной вызывной панели к главной вызывной панели:
	- 6.1.Для подключения дополнительной вызывной панели, необходимо создать учетную запись SIP в настройках главной вызывной панели в меню «Household Setting» в подменю «VTO No. Management». Для создания учетной записи SIP, необходимо нажать на «Add»;

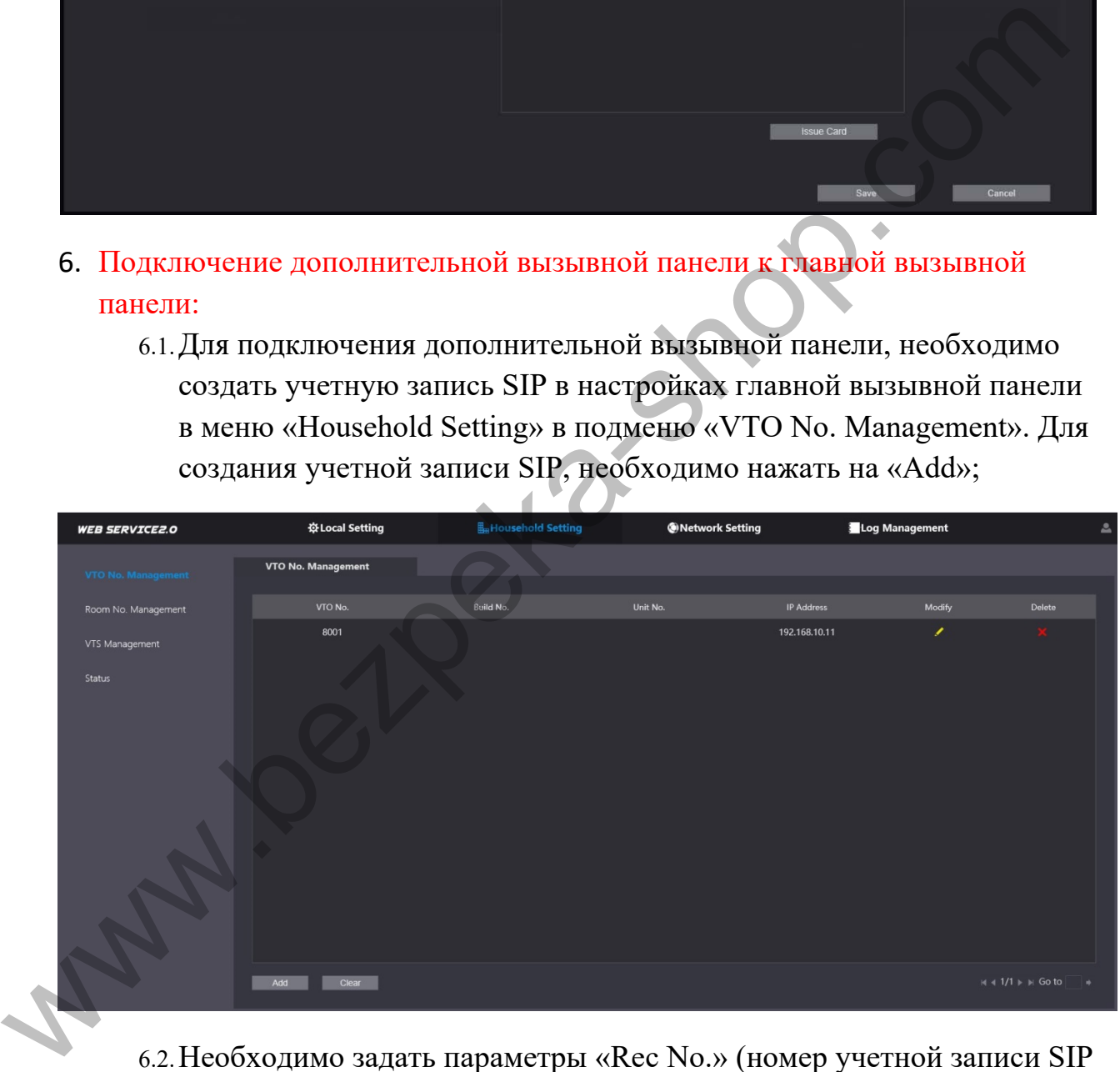

6.2.Необходимо задать параметры «Rec No.» (номер учетной записи SIP для дополнительной вызывной панели (если главная панель 8001, то дополнительная 8002)), «Register Password» (123456 по умолчанию, можно изменить на другой), «IP Address» (IP адрес дополнительной вызывной панели), «Username» (логин главной вызывной панели (admin) для входа в web интерфейс), «Password» (пароль от главной вызывной панели для входа в web интерфейс);

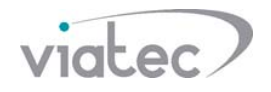

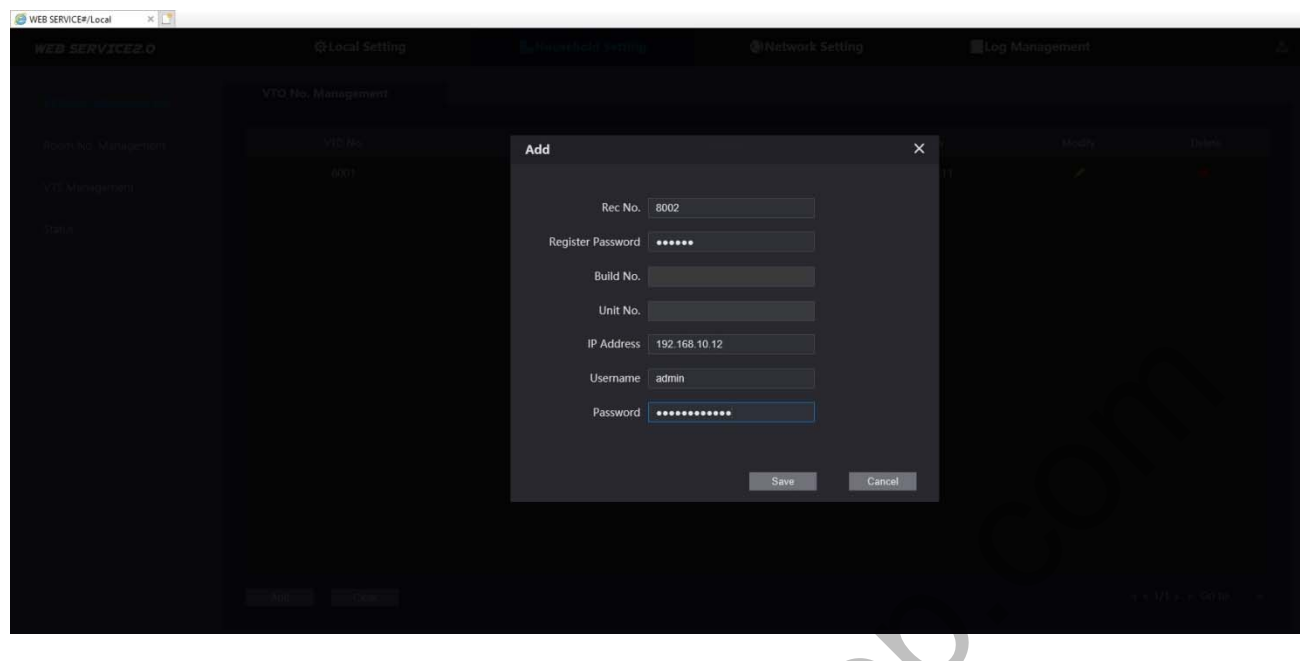

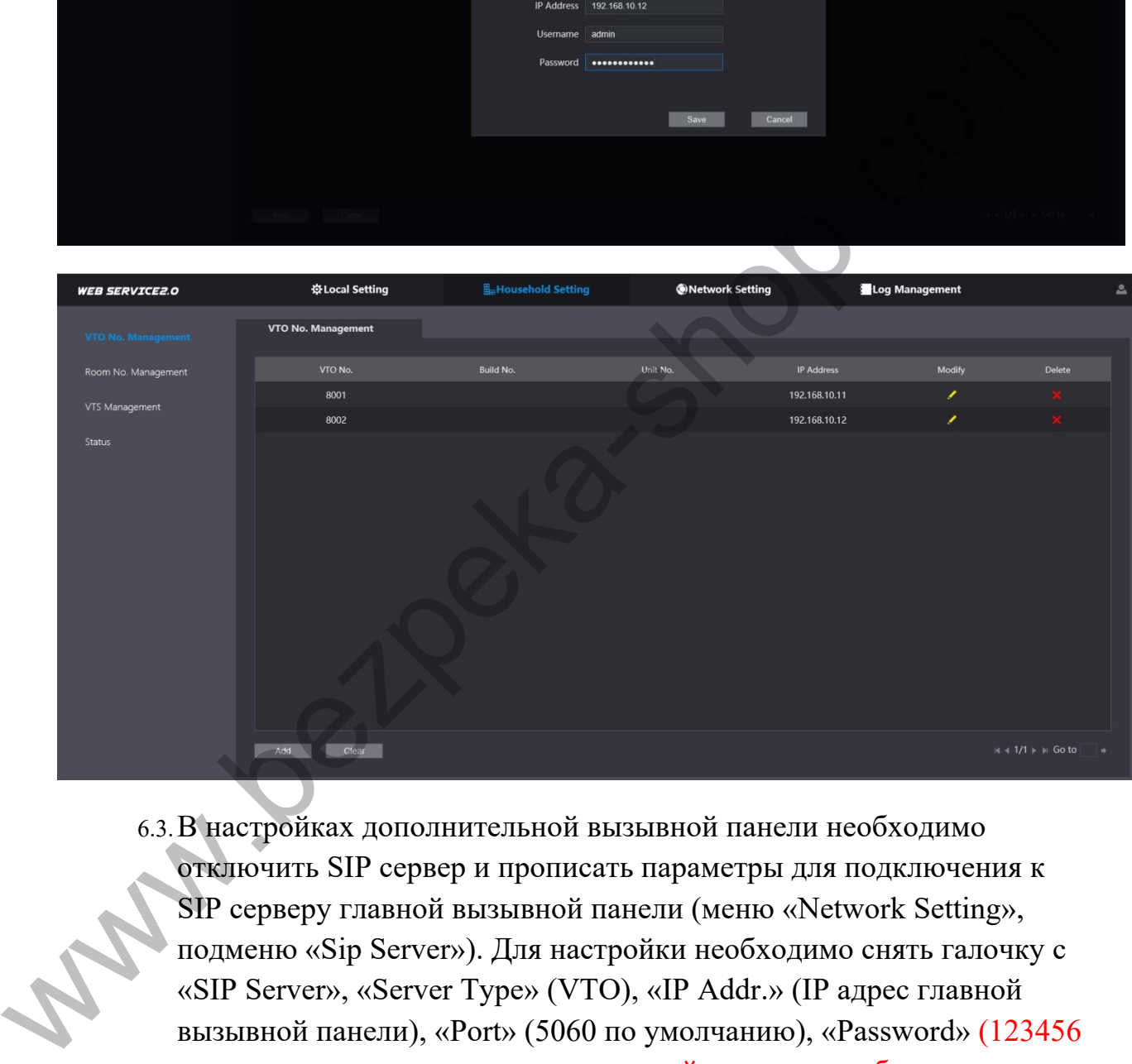

6.3.В настройках дополнительной вызывной панели необходимо отключить SIP сервер и прописать параметры для подключения к SIP серверу главной вызывной панели (меню «Network Setting», подменю «Sip Server»). Для настройки необходимо снять галочку с «SIP Server», «Server Type» (VTO), «IP Addr.» (IP адрес главной вызывной панели), «Port» (5060 по умолчанию), «Password» (123456 по умолчанию, если установлен другой пароль – необходимо его ввести вручную), сохранить настройки, нажав на «Save», перезагрузить устройство с помощью кнопки «Reboot»;

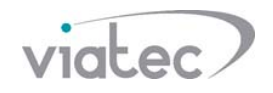

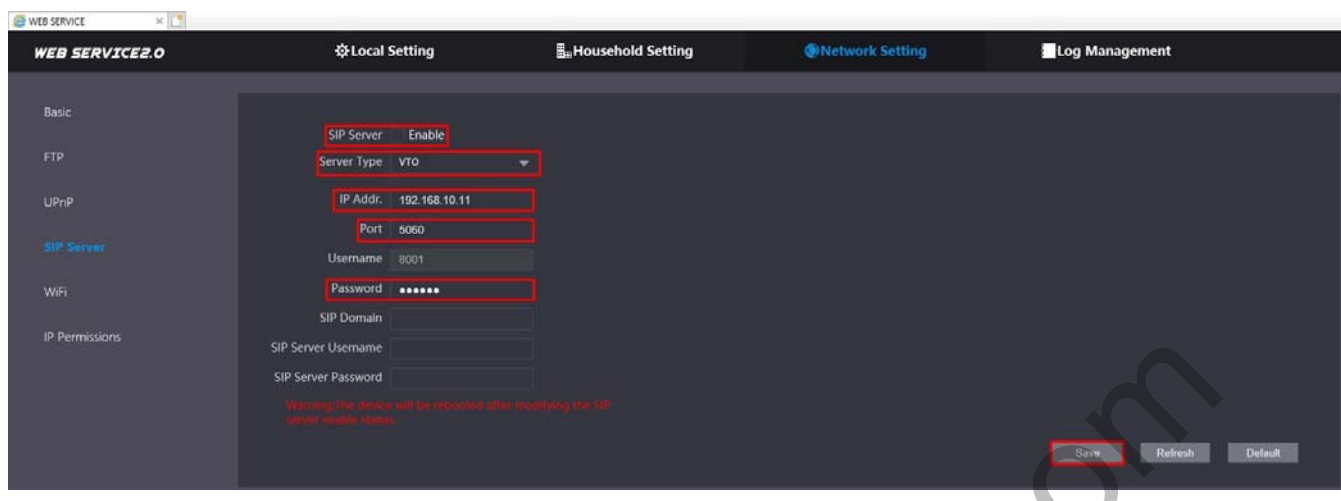

6.4.В настройках дополнительной вызывной панели в меню «Local Setting» в подменю «Basic» необходимо задать номер дополнительной вызывной панели «VTO No.» 8002, необходимо сохранить новые настройки, нажав на «Confirm», перезагрузить устройство с помощью кнопки «Reboot».

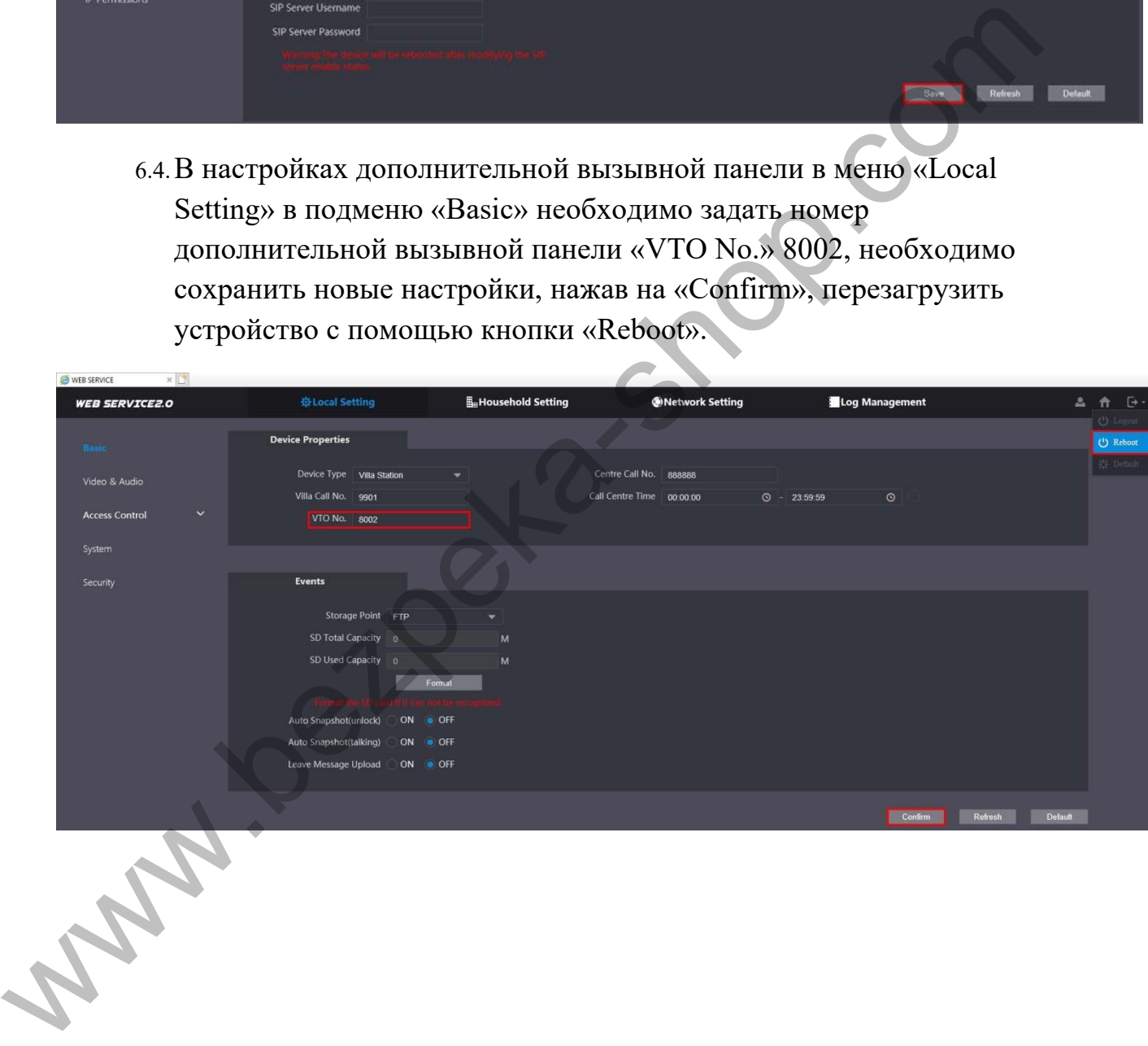

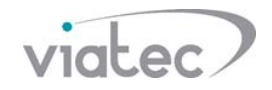

## **Настройка домофонов для работы через SIP сервер вызывных панелей Dahua**

## **Домофон VTH5221DW**

- 7. Настройка главного домофона:
	- 7.1.Номер главного домофона (номер учетной записи SIP) можно задать в меню «VTH Config» в параметре «Room No.», тип «Master» (главный домофон), подтвердить настройку кнопкой «OK»;
	- 7.2.Если в параметрах вызывной панели отключены «Group Call» (групповые звонки), главный домофон может иметь номер 9901, 9902 и так далее;
	- 7.3.Если в параметрах вызывной панели включены «Group Call» (групповые звонки), главный домофон может иметь номер 9901#0.

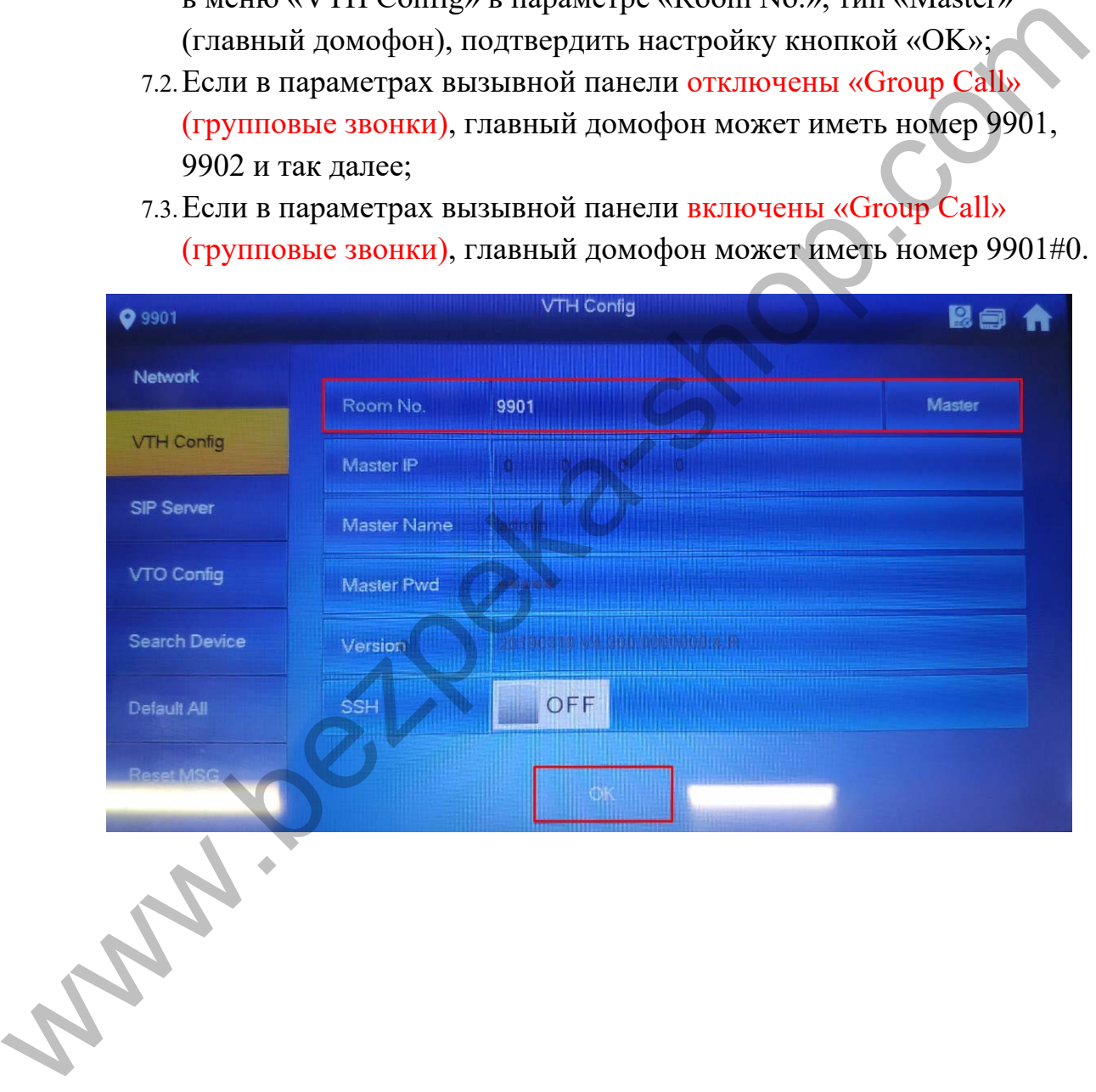

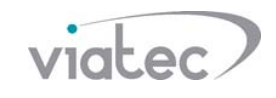

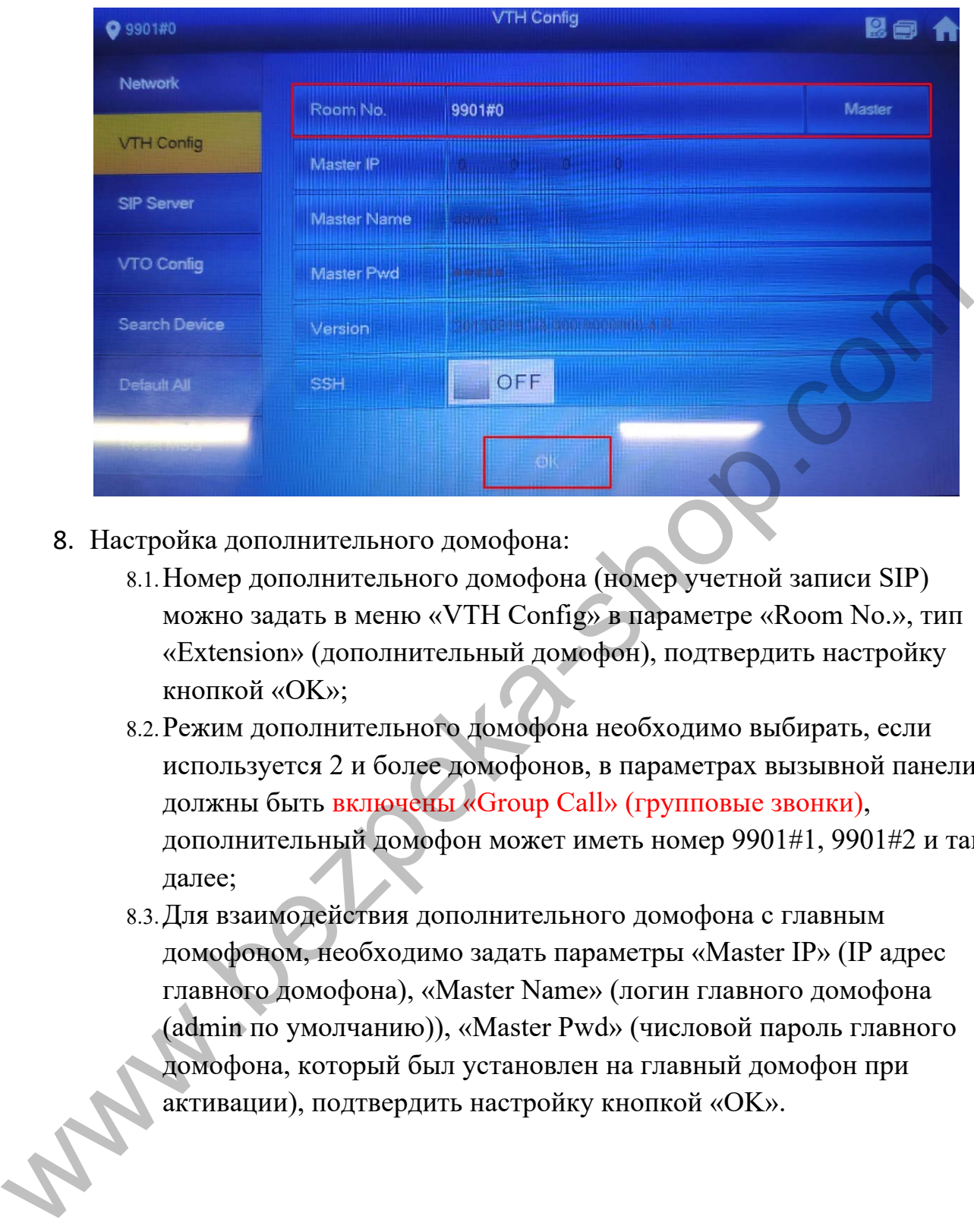

- 8. Настройка дополнительного домофона:
	- 8.1.Номер дополнительного домофона (номер учетной записи SIP) можно задать в меню «VTH Config» в параметре «Room No.», тип «Extension» (дополнительный домофон), подтвердить настройку кнопкой «OK»;
	- 8.2.Режим дополнительного домофона необходимо выбирать, если используется 2 и более домофонов, в параметрах вызывной панели должны быть включены «Group Call» (групповые звонки), дополнительный домофон может иметь номер 9901#1, 9901#2 и так далее;
	- 8.3.Для взаимодействия дополнительного домофона с главным домофоном, необходимо задать параметры «Master IP» (IP адрес главного домофона), «Master Name» (логин главного домофона (admin по умолчанию)), «Master Pwd» (числовой пароль главного домофона, который был установлен на главный домофон при активации), подтвердить настройку кнопкой «OK».

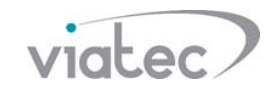

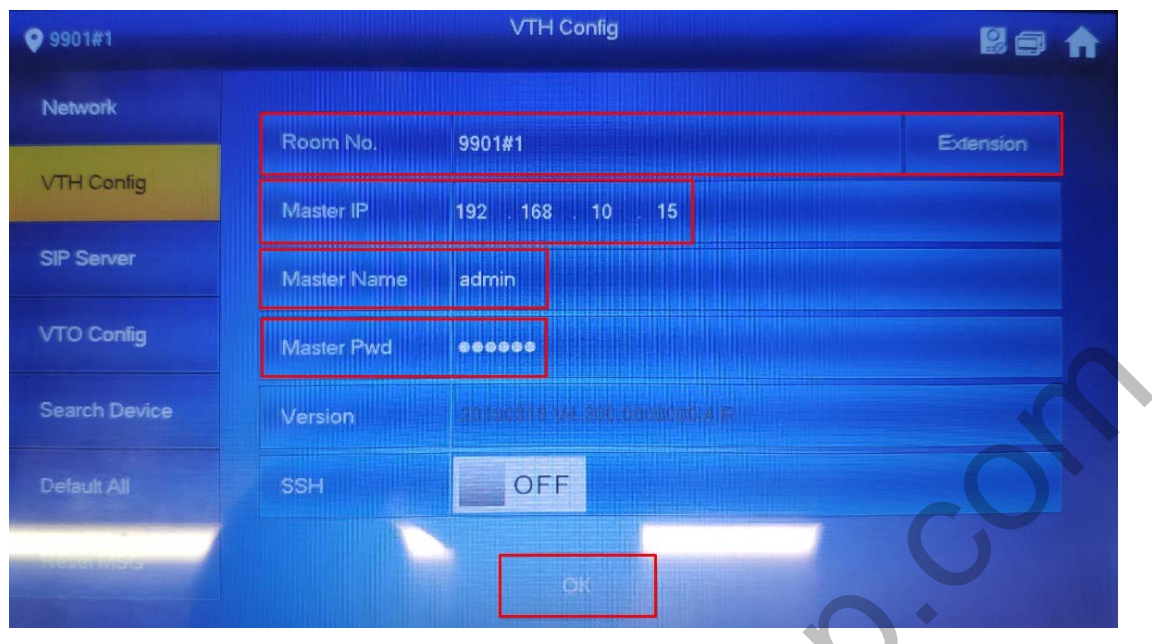

- 9. Настройка SIP Server:
	- 9.1.Адрес SIP сервера, порт SIP сервера, пароль от учетной записи на SIP сервере можно задать в меню «SIP Server» в параметре «Server IP» (IP-адрес SIP сервера (IP адрес вызывной панели)), «Network Port» (порт SIP сервера, 5060 по умолчанию), «Register Pwd» (пароль учетной записи SIP (123456 по умолчанию, если установлен другой пароль – необходимо его ввести вручную), статус «ON», подтвердить настройку кнопкой «OK»;
	- 9.2.Если домофон не подключается к SIP серверу, необходимо установить статус «OFF», нажать на кнопку «OK», установить статус «ON», нажать на кнопку «OK».

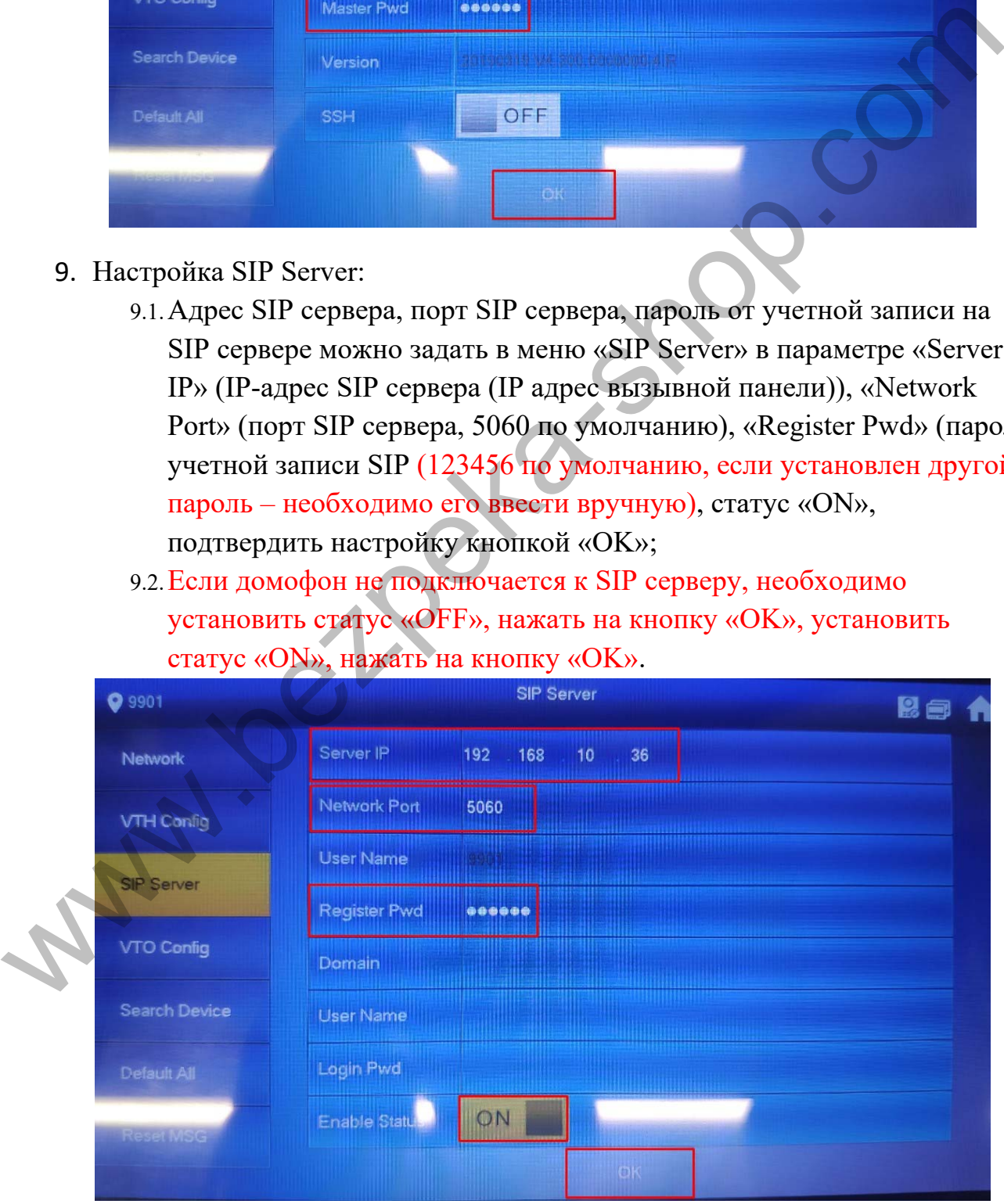

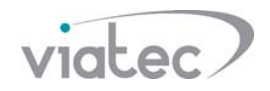

- 10.Подключение к главной и дополнительной вызывной панели для открытия замка:
	- 10.1. IP адрес главной вызывной панели, логин главной вызывной панели, пароль главной вызывной панели можно задать в меню «VTO Config» в параметрах «Main\_VTO Name» (главная вызывная панель), «VTO IP Address» (IP-адрес главной вызывной панели), «User Name» (логин главной вызывной панели (admin) для входа в web интерфейс), «Password» (пароль от главной вызывной панели для входа в web интерфейс), установить статус «ON»;
	- 10.2. IP адрес дополнительной вызывной панели, логин дополнительной вызывной панели, пароль дополнительной вызывной панели можно задать в меню «VTO Config» в параметрах «Sub\_VTO1 Name» (дополнительная вызывная панель), «VTO IP Address» (IP-адрес дополнительной вызывной панели), «User Name» (логин дополнительной вызывной панели (admin) для входа в web интерфейс), «Password» (пароль от дополнительной вызывной панели для входа в web интерфейс), установить статус «ON»;
	- 10.3. Если домофон не подключился к вызывной панели, необходимо установить статус «OFF», установить статус «ON».

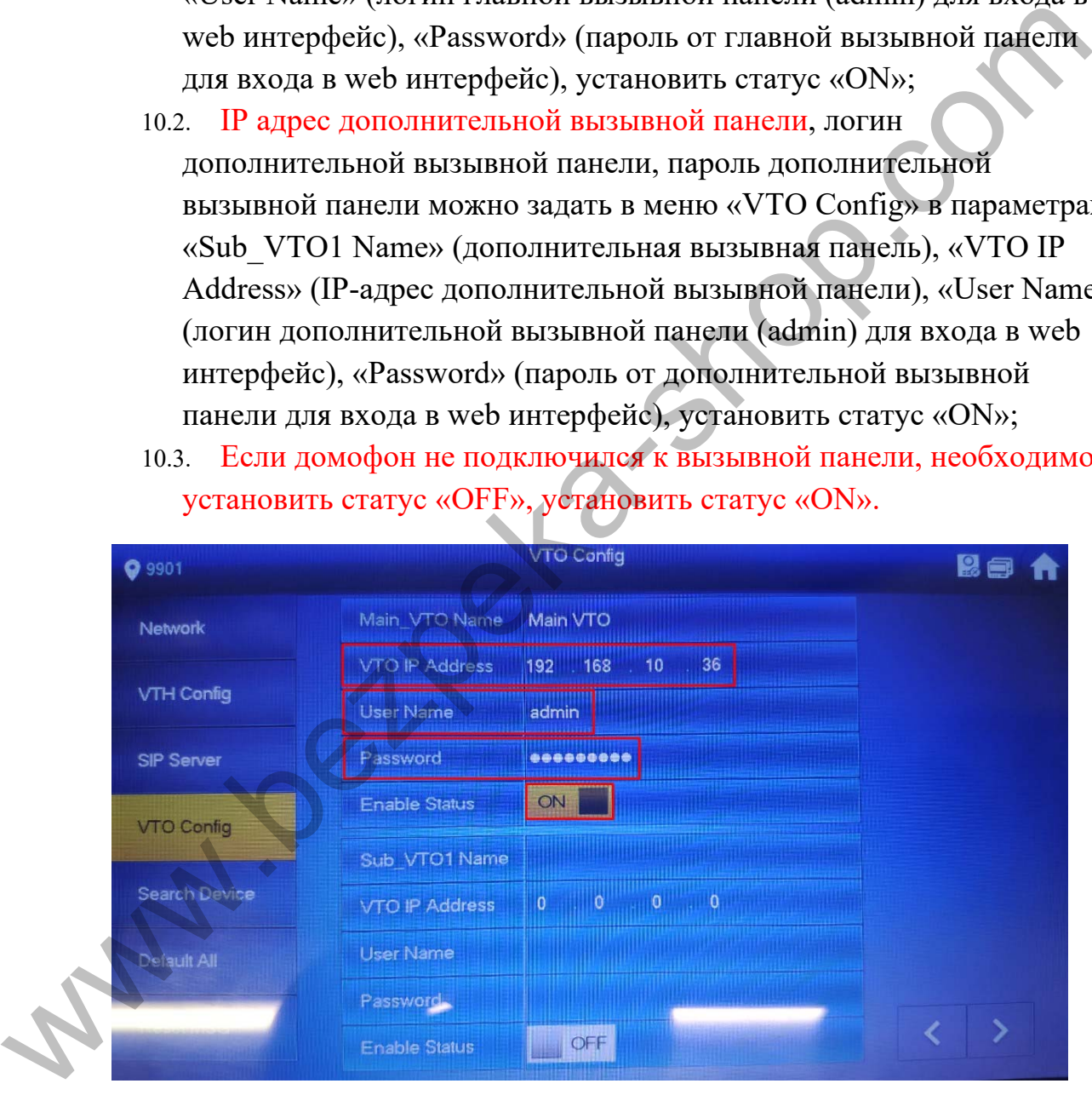

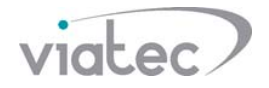

### **Настройка софтфонов на ПК для работы через SIP сервер**

### **Софтфон linphone**

- 11.Скачиваем linphone с официального сайта https://www.linphone.org
- 12.Во время установки появится окно с предложением установить «Cisco`s OpenH264 codec» для отображения видео с вызывной панели.

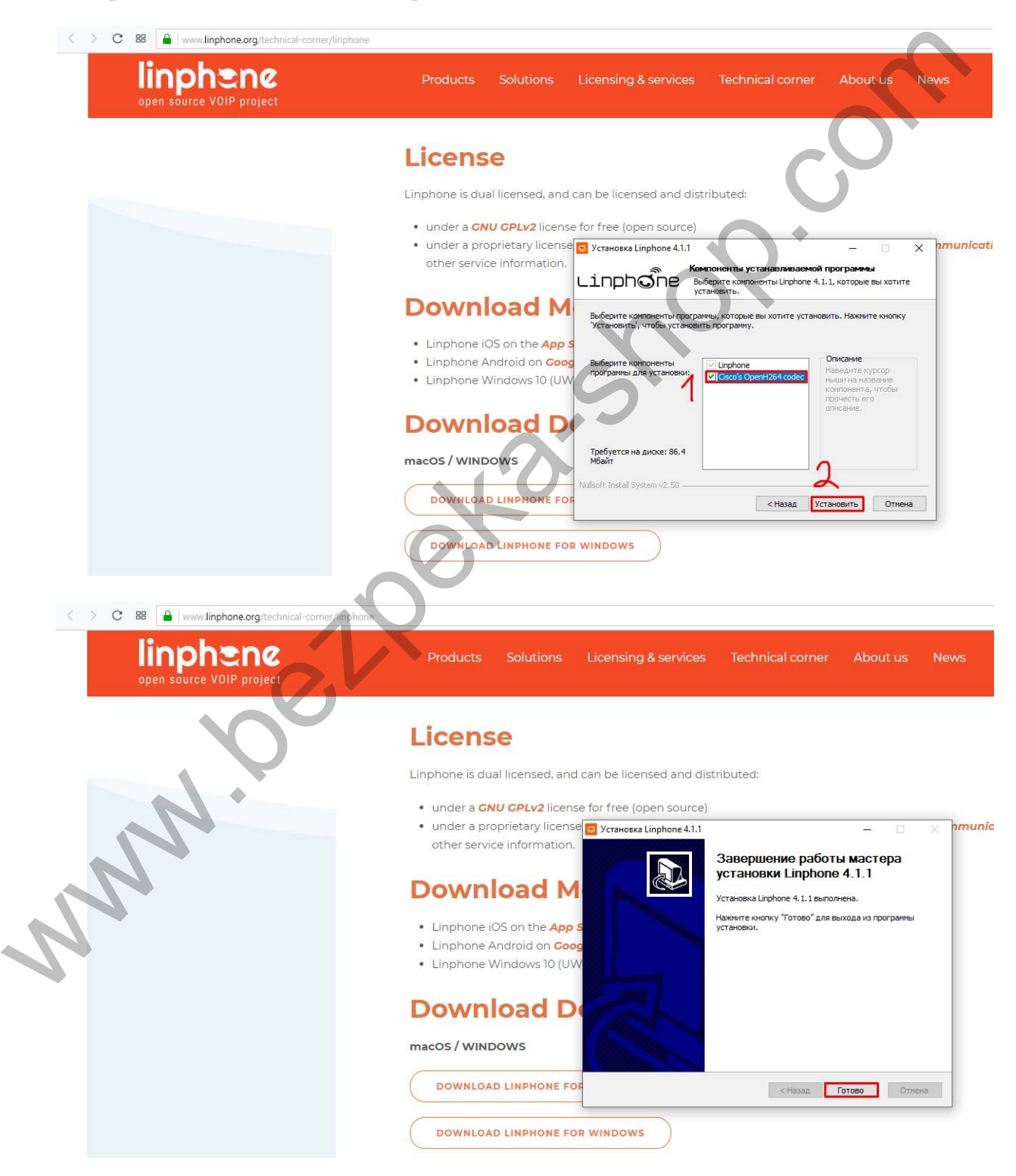

13.Через меню «Пуск» необходимо запустить программу linphone.

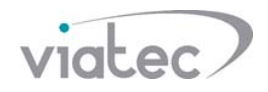

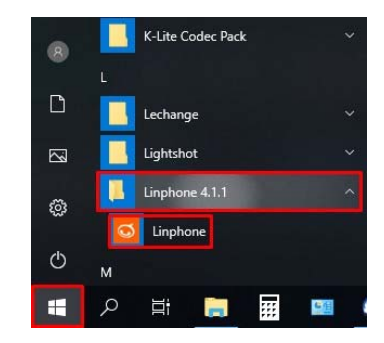

- 14.В меню программы linphone нажать на кнопку «ASSISTANT» и внести настройки «USE A SIP ACCOUNT».
	- 14.1. «Username» номер учетной записи SIP (номер должен содержать цифры, использования символа «#» не предусмотрено);
	- 14.2. «Display name (optional)» имя учетной записи (номер должен содержать цифры, использования символа «#» не предусмотрено);
	- 14.3. «SIP Domain» ip-адрес Вашего SIP сервера;
	- 14.4. «Password» пароль от учетной записи на SIP сервере;
	- 14.5. «Transport» указать «UDP».

15.Сохранить настройки, нажав на кнопку «USE».

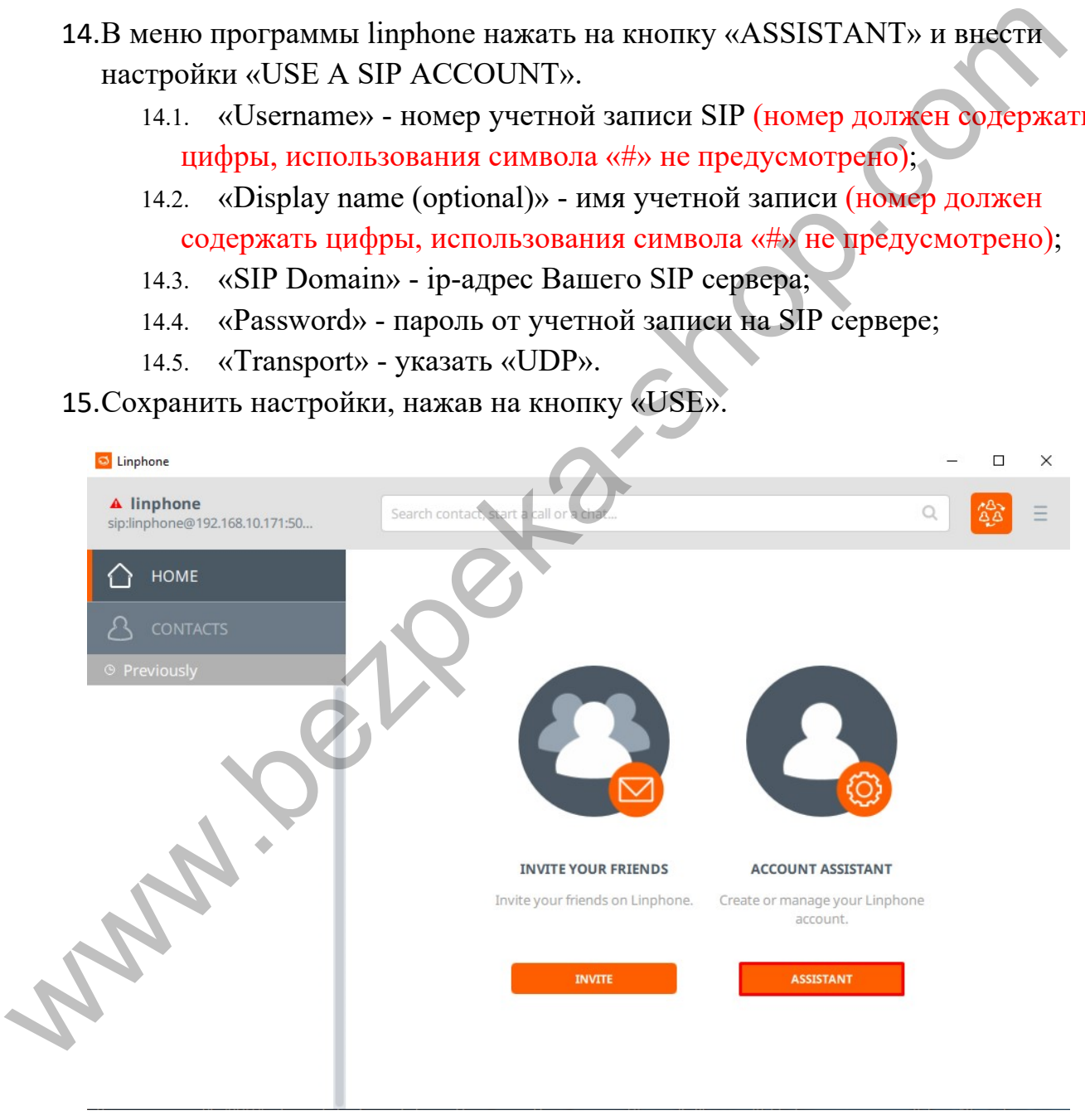

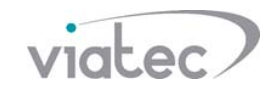

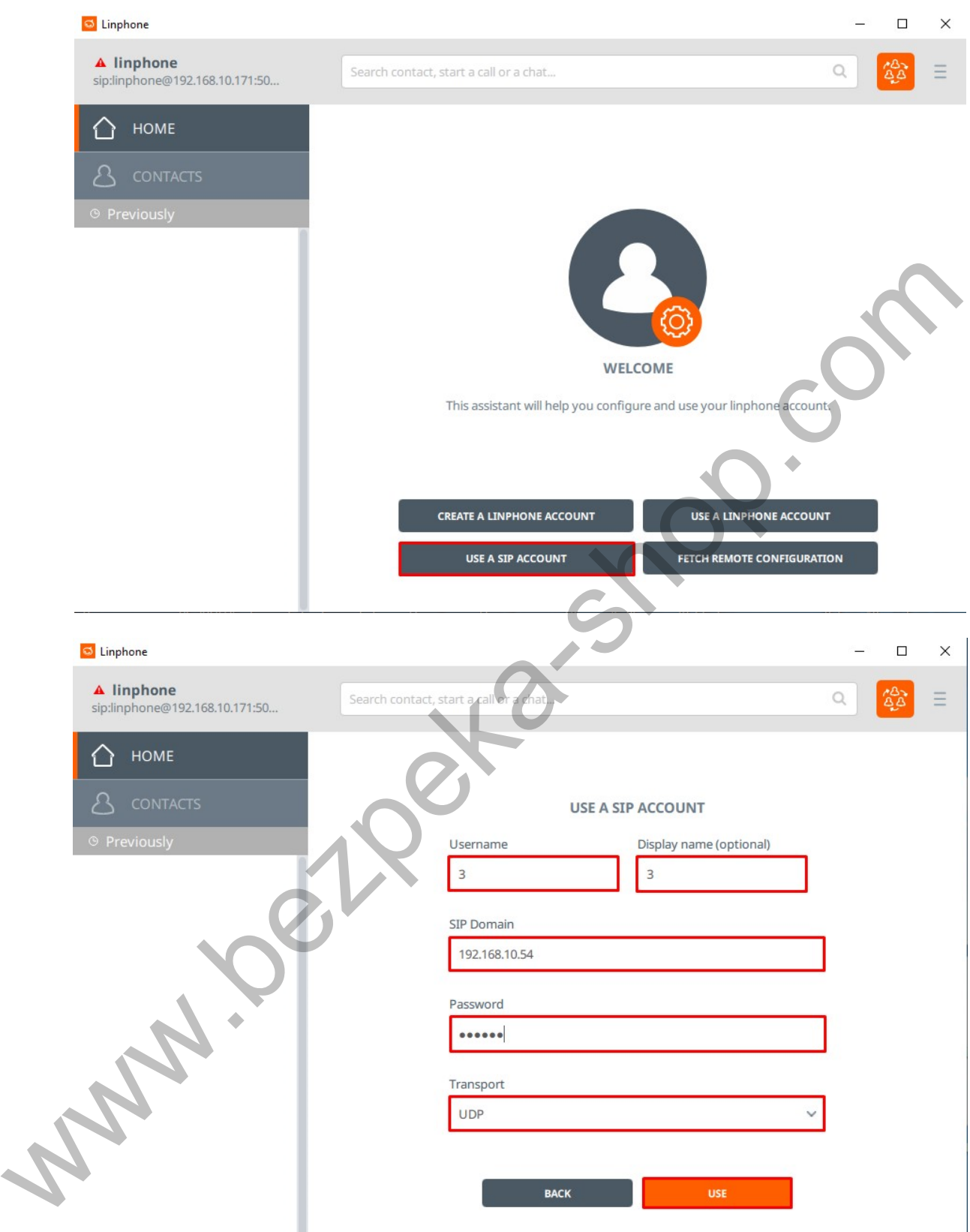

16.Необходимо выбрать учетную запись в параметре «Active account», которую Вы создали, для получения звонков, подтвердить нажатием на кнопку «OK».

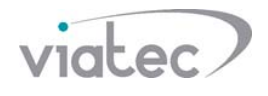

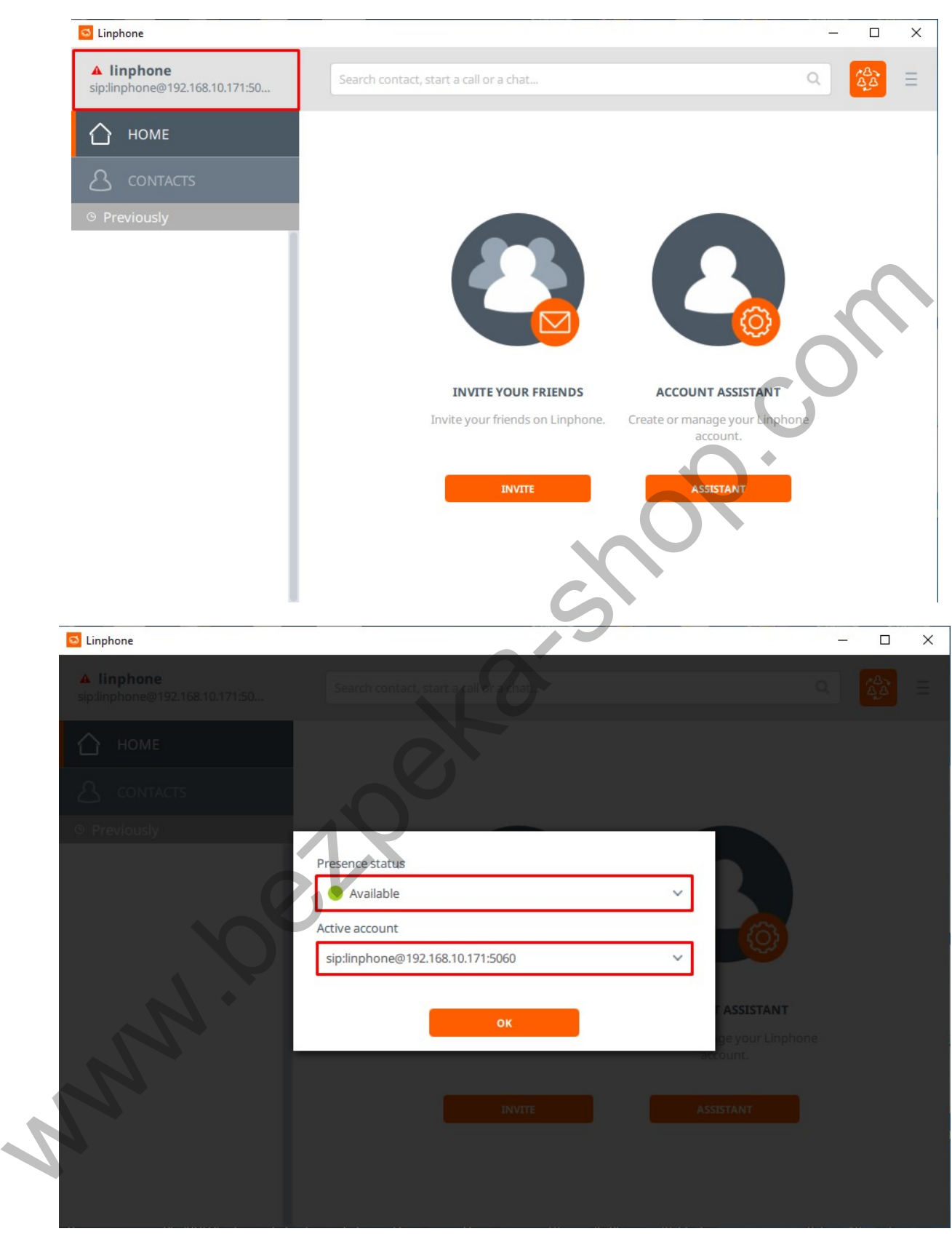

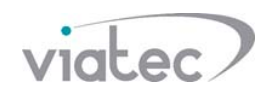

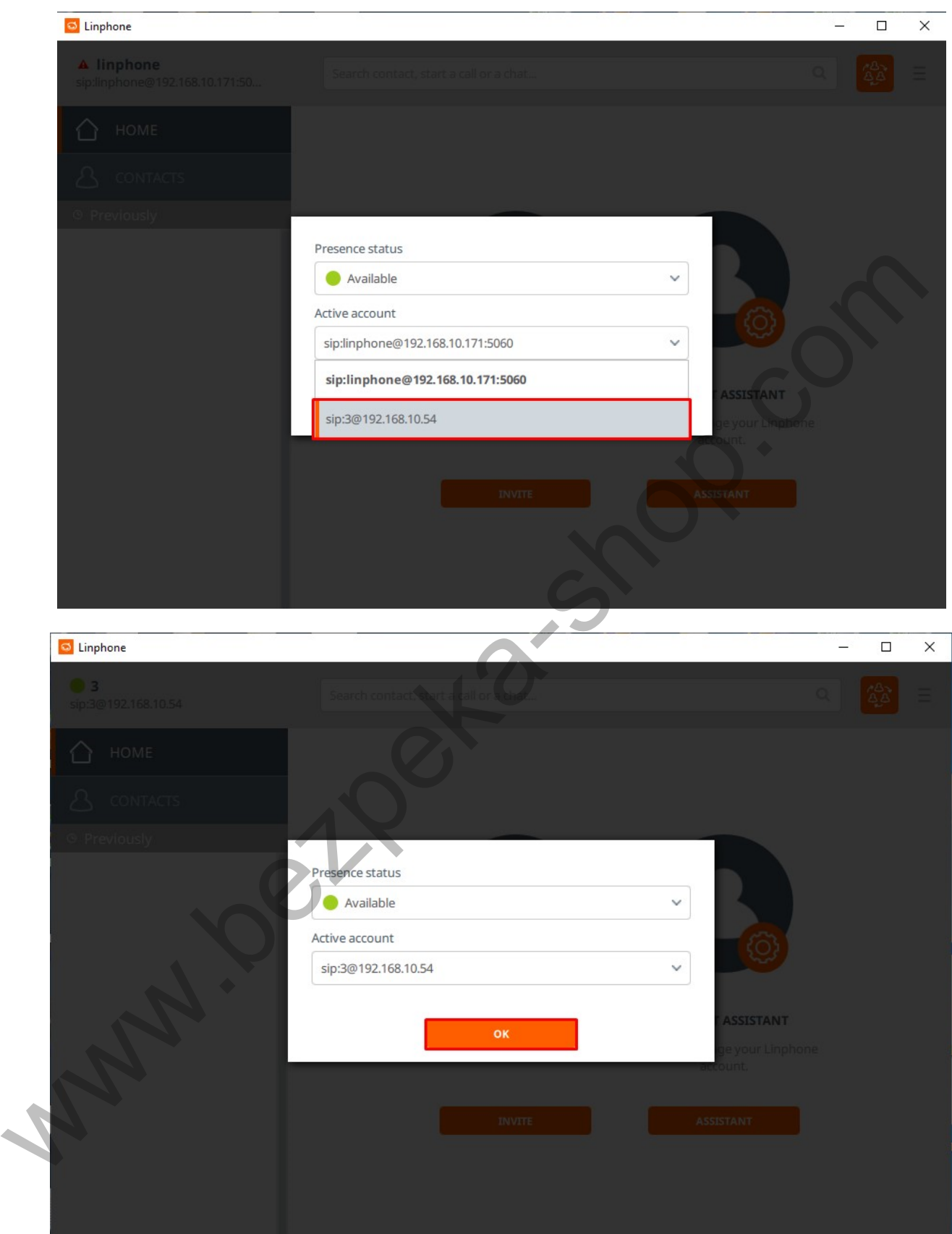

17.Для установки параметра подачи команд открытия замка, с помощью DTMF, необходимо перейти в меню «Preferences» в подменю «Network»,

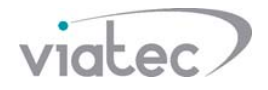

параметр «Transport» изменить «DTMFs sending method» на «SIP info», нажать «OK» для сохранения параметров.

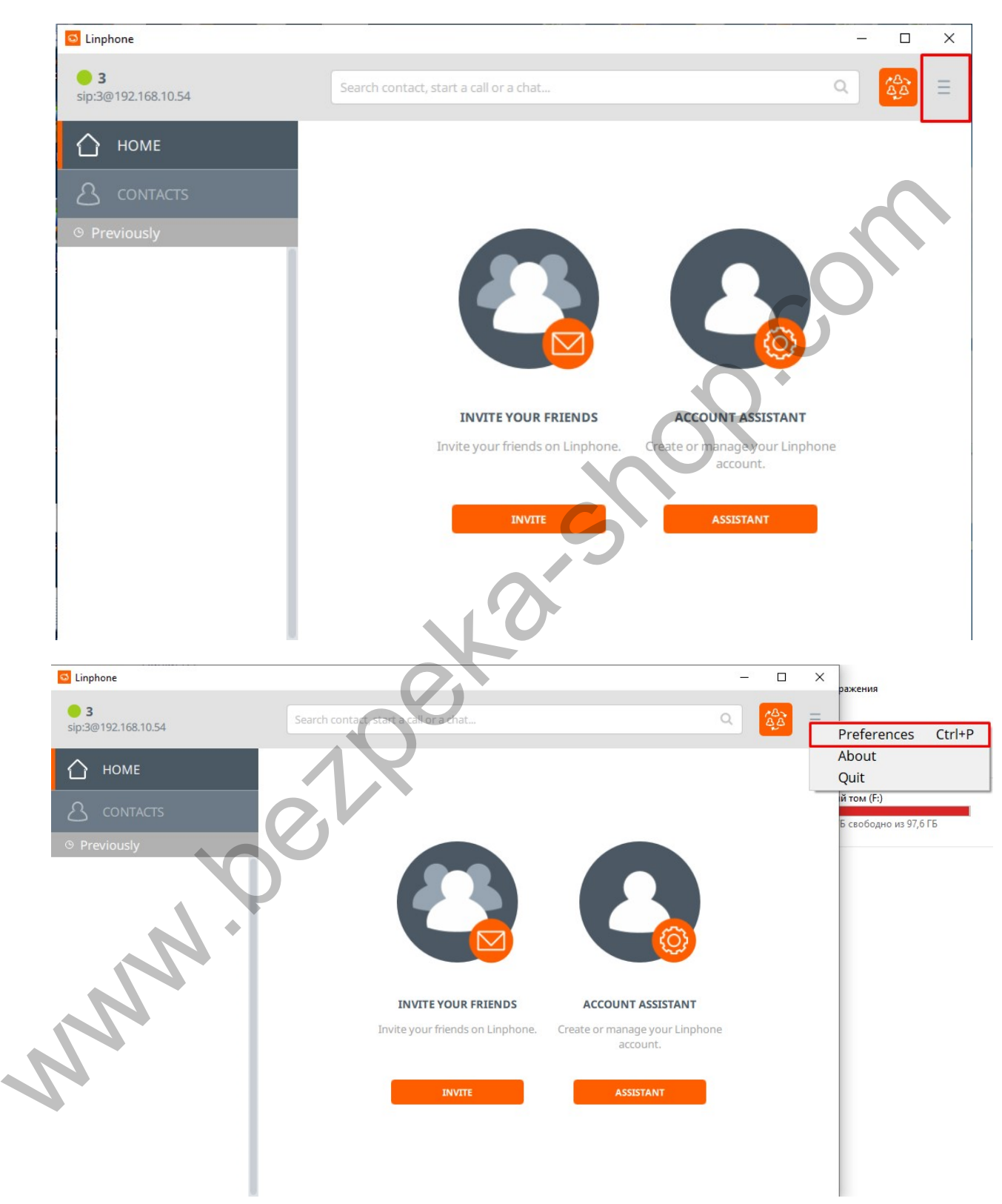

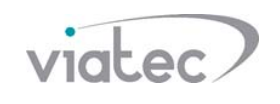

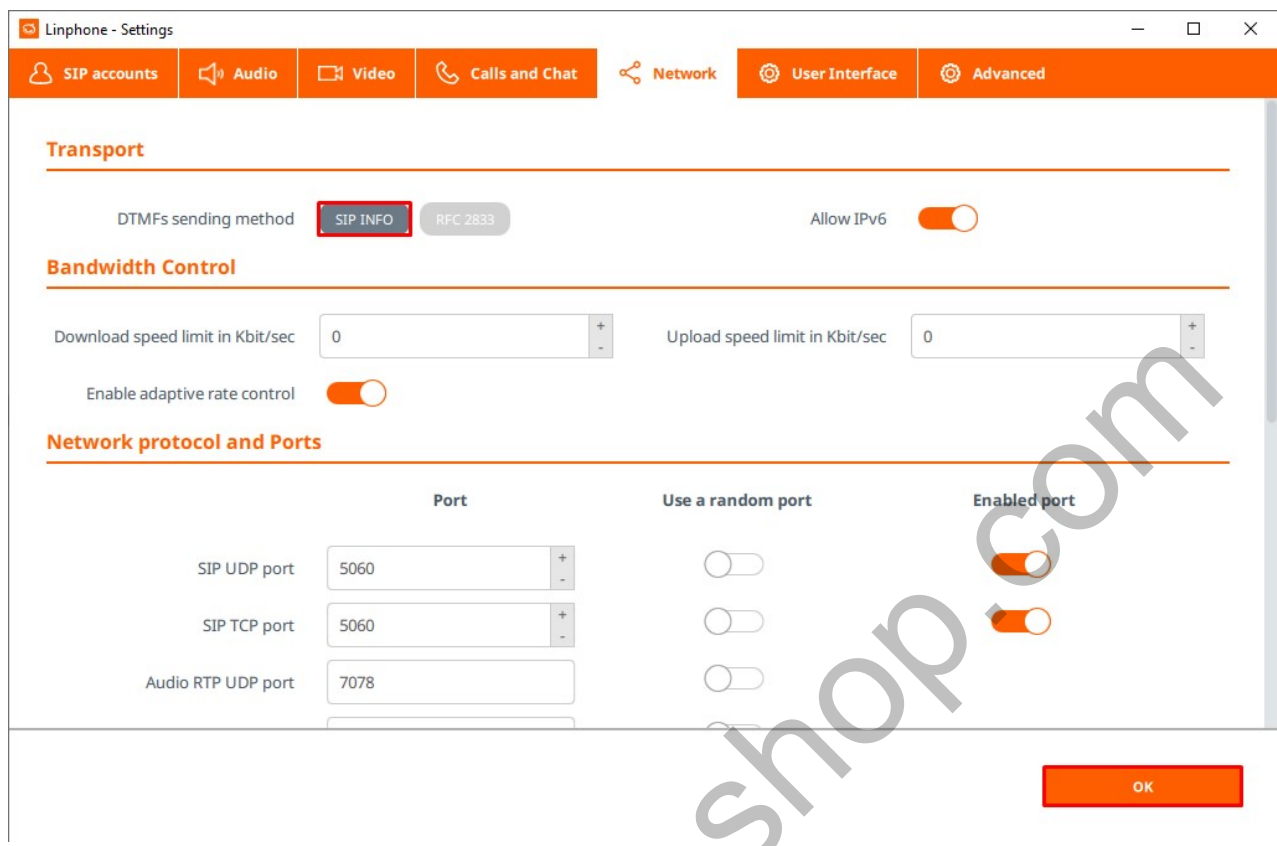

18.Во время поступления звонка, Вы можете ответить с помощью кнопок «видеозвонок» и «аудиозвонок», либо отклонить вызов, нажав на «отбой».

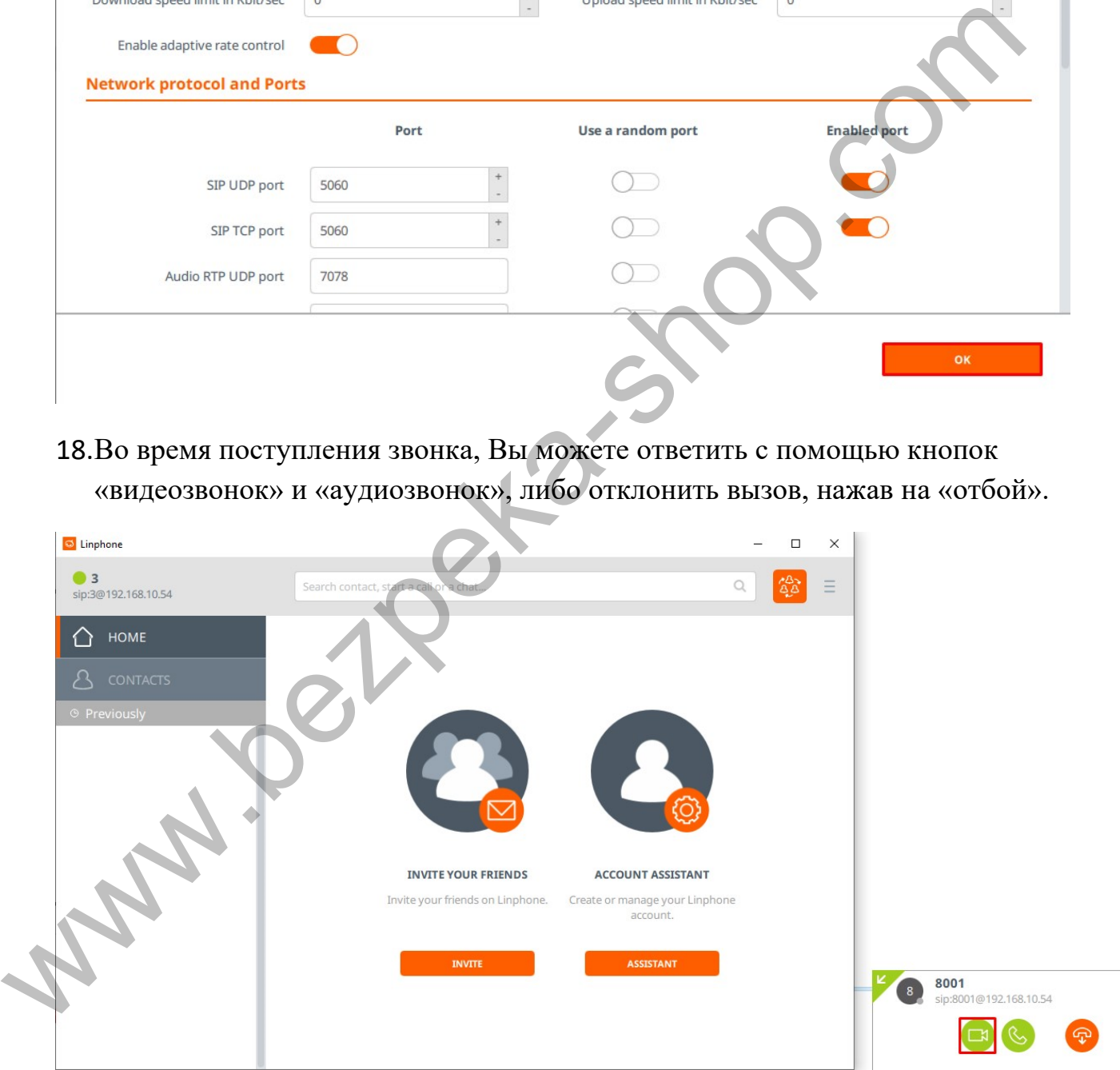

19.Для открытия замка, необходимо нажать на кнопку вызова клавиатуры, набрать на клавиатуре 123#. Если Вы удалили код 123, открытие замка будет осуществляться нажатием символа #.

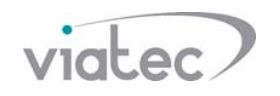

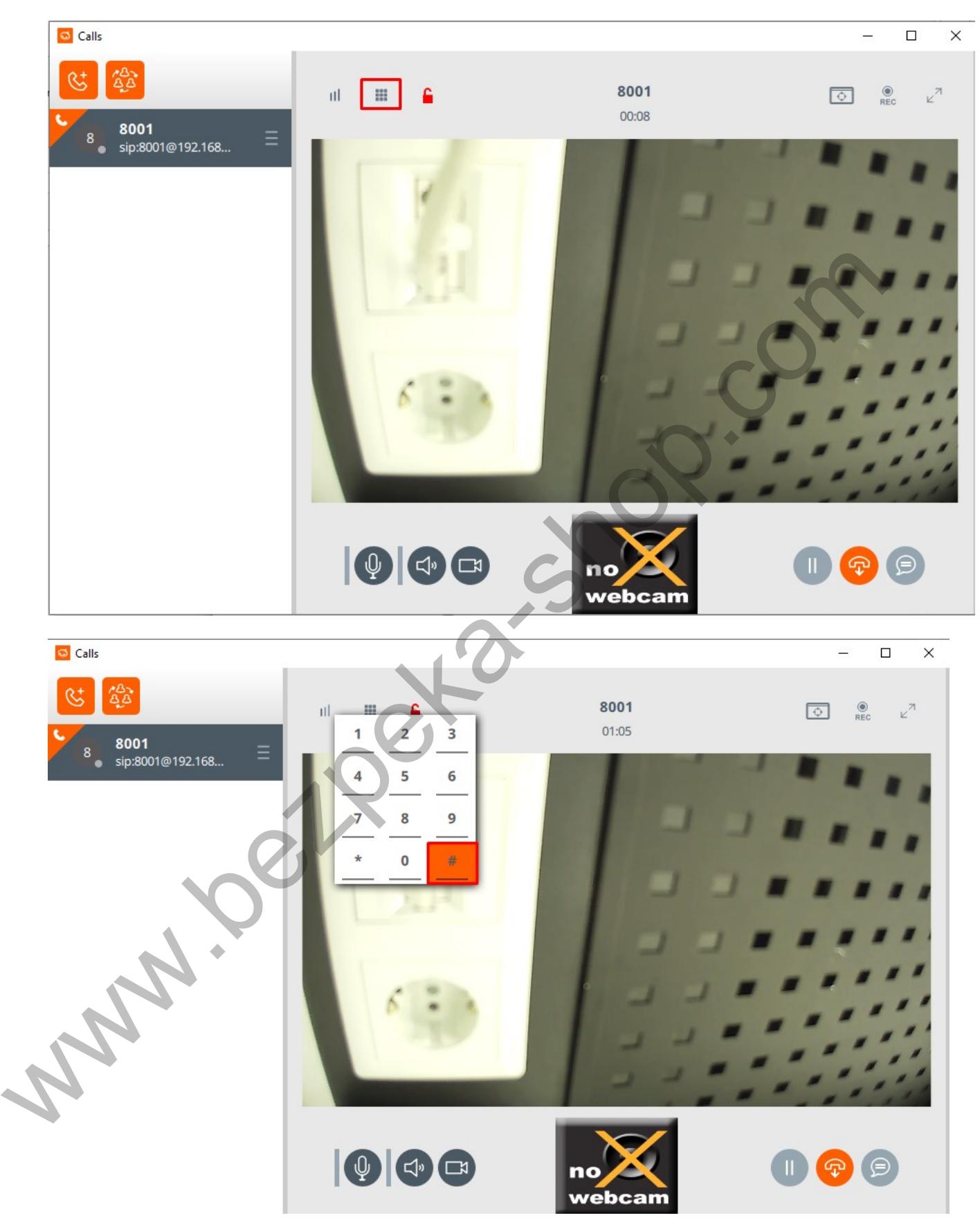

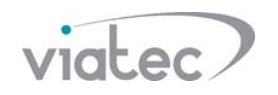

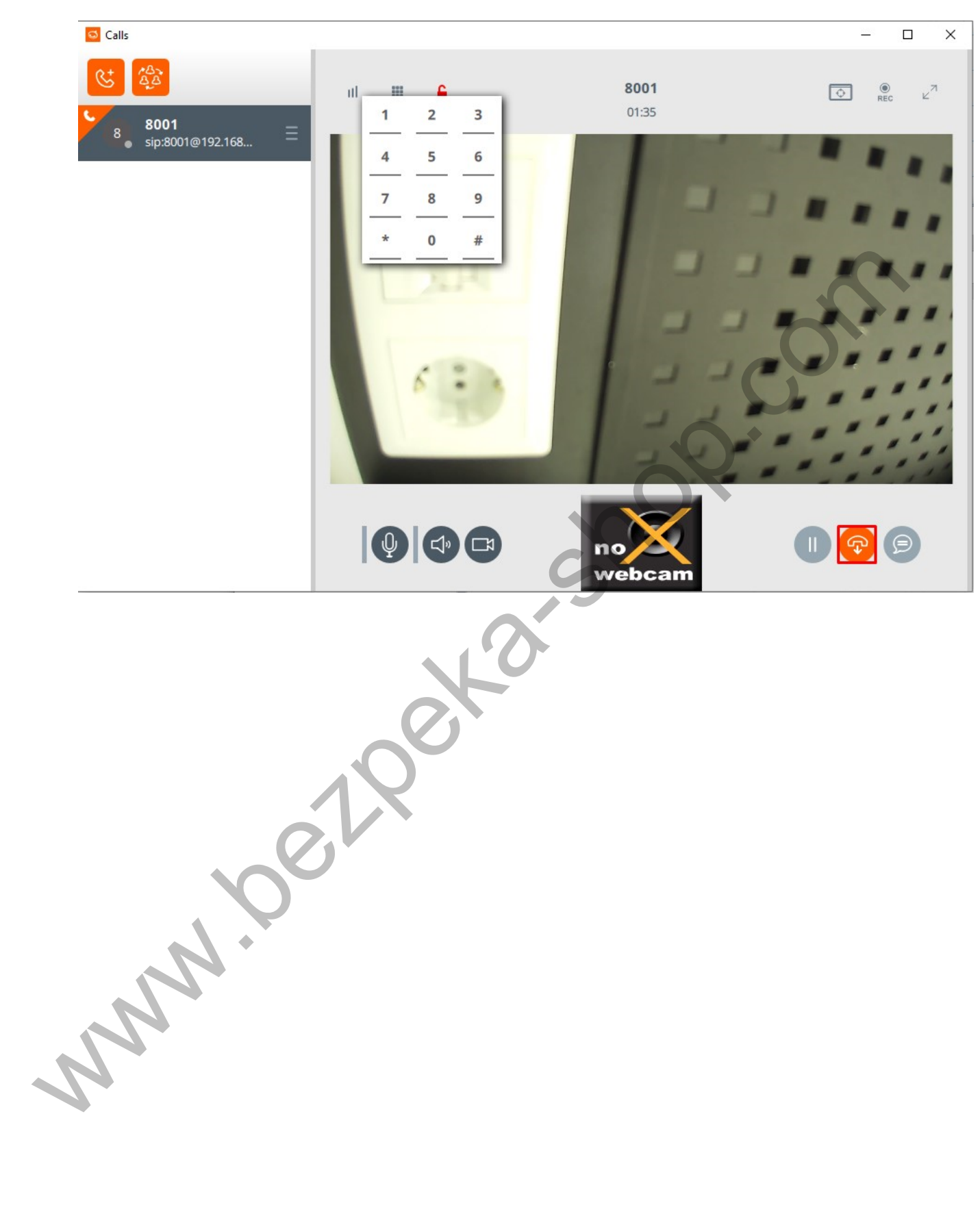

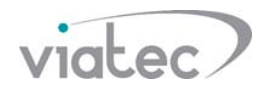

#### **Софтфон X-Lite**

#### **Видеозвонки не работают через X-Lite**

- 20.Скачиваем X-Lite с официального сайта https://www.counterpath.com/x-lite/
- 21.Во время установки появится окно с предложением подтвердить лицензионное соглашение, необходимо поставить галочку и нажать на кнопку «Accept». Будет выполнена установка.

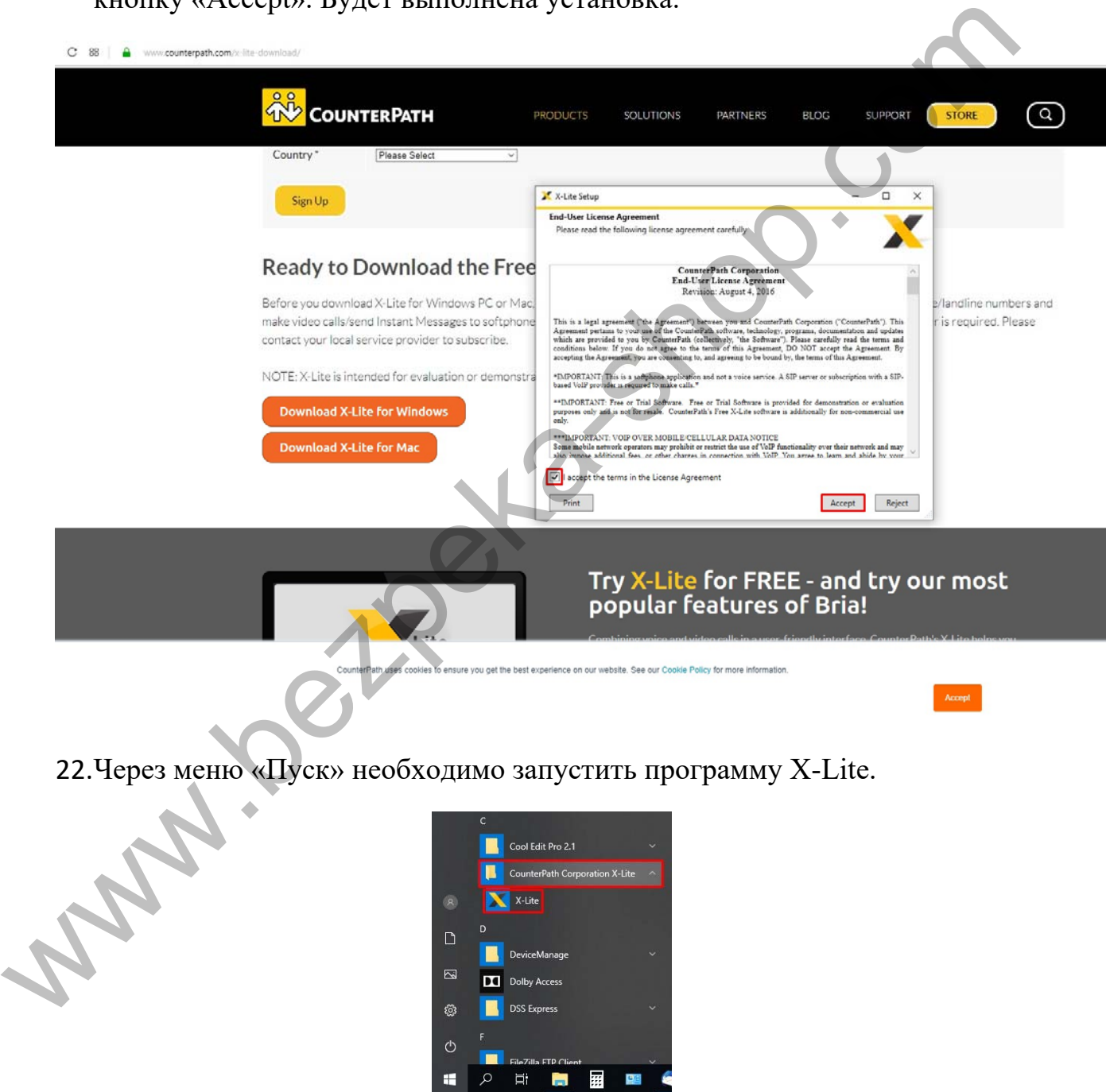

23.В меню программы X-Lite нажать на кнопку «Softphone», «Account Settings» и внести настройки «Account».

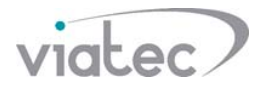

- 23.1. «Account name» имя учетной записи SIP (имя может содержать цифры, английские буквы);
- 23.2. «User ID» номер учетной записи (номер может содержать цифры и символ #);
- 23.3. «Domain» ip-адрес Вашего SIP сервера;
- 23.4. «Password» пароль от учетной записи на SIP сервере;
- 23.5. Сохранить настройки, нажав на кнопку «OK».

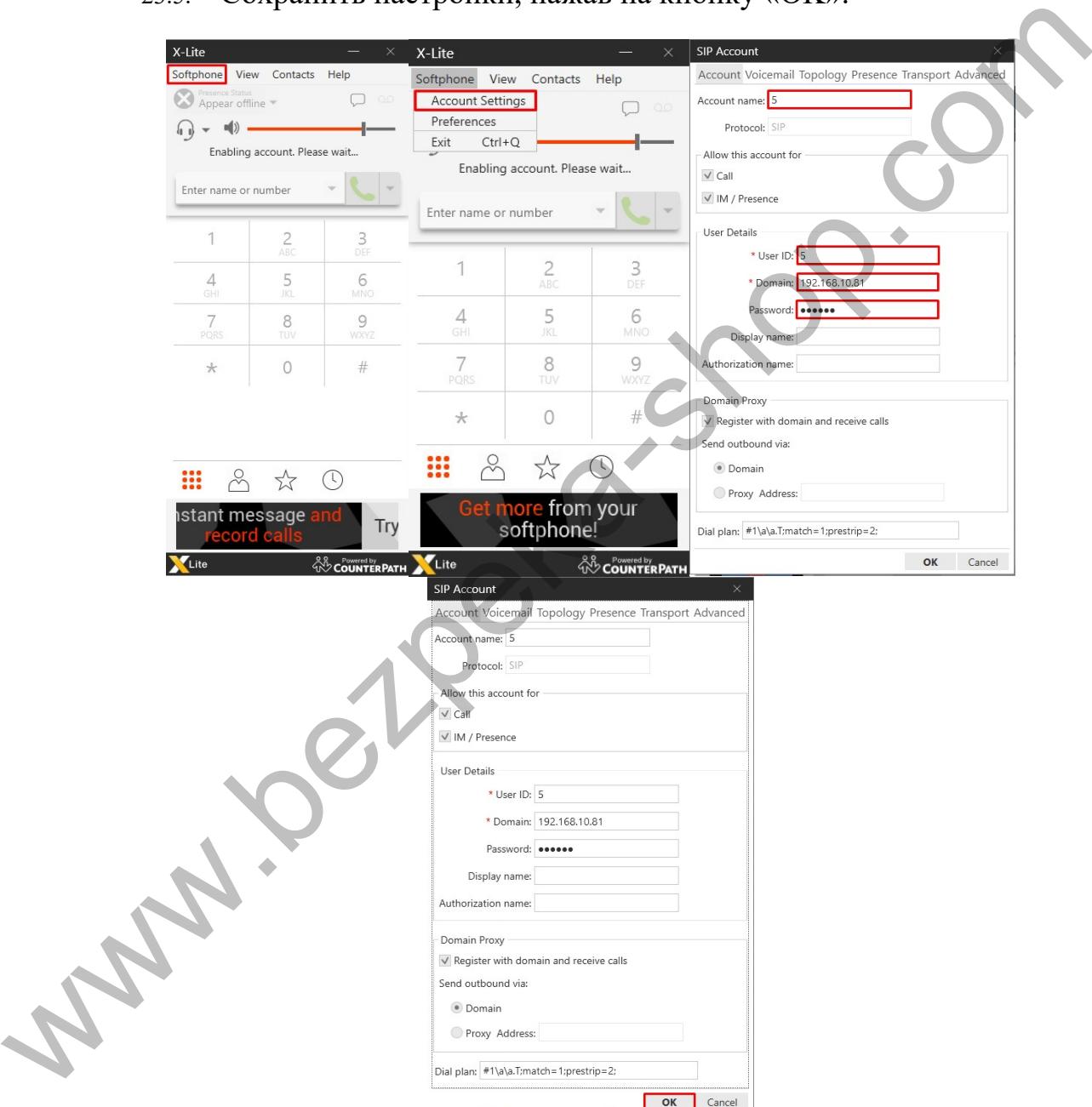

24.После успешной регистрации на SIP сервере в программе будет написано «Account enabled. The phone is ready.».

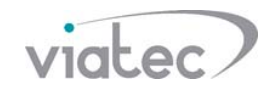

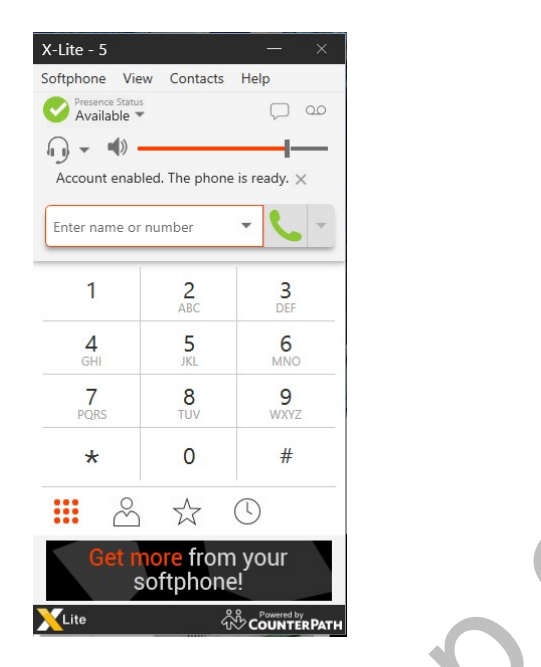

25.Для запуска X-Lite после включения компьютера, необходимо перейти в меню «Preferences» в подменю «Application», поставить галочку для включения параметра «Launch when Windows starts».

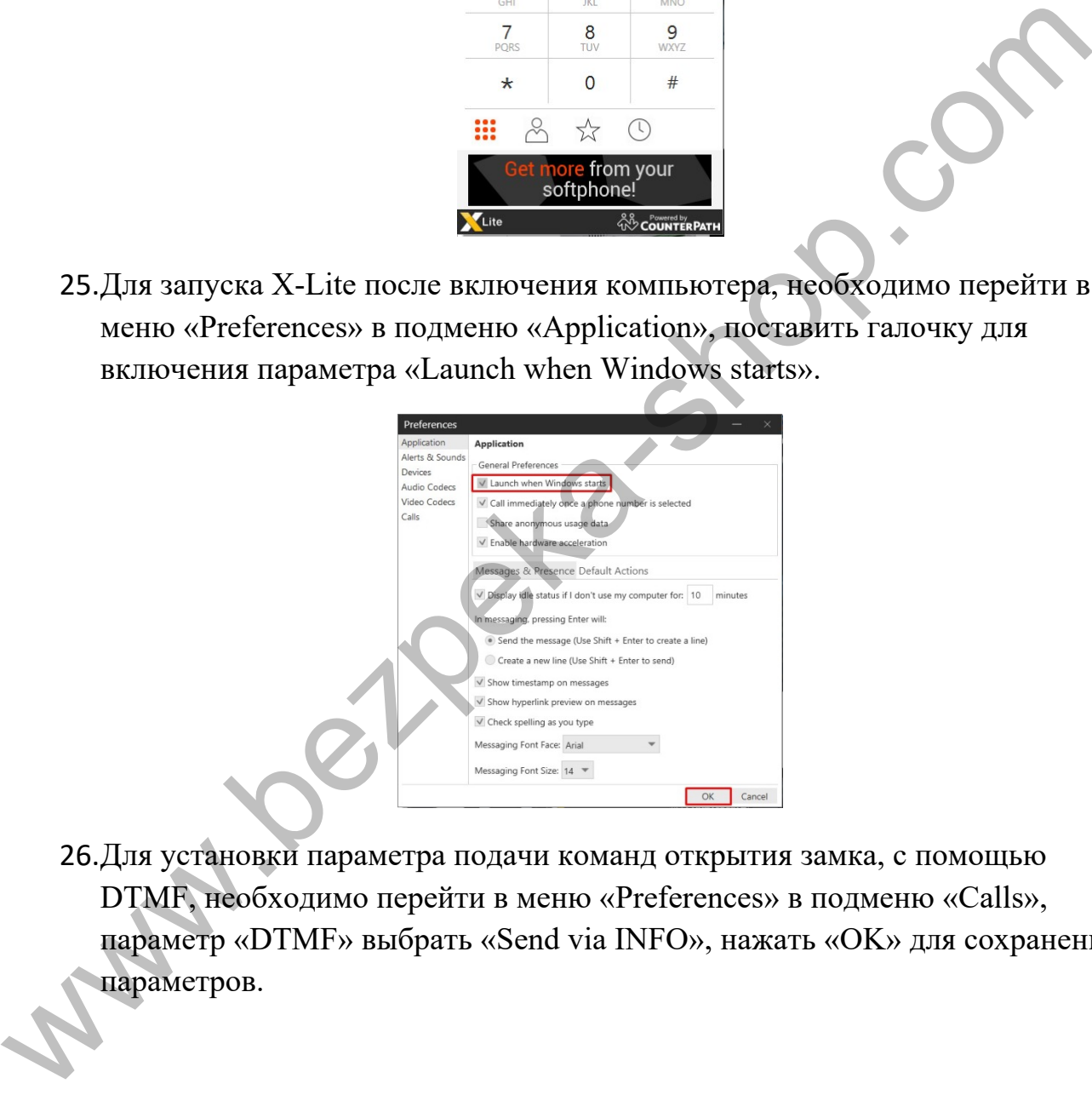

26.Для установки параметра подачи команд открытия замка, с помощью DTMF, необходимо перейти в меню «Preferences» в подменю «Calls», параметр «DTMF» выбрать «Send via INFO», нажать «OK» для сохранения параметров.

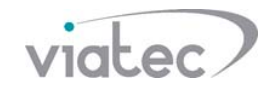

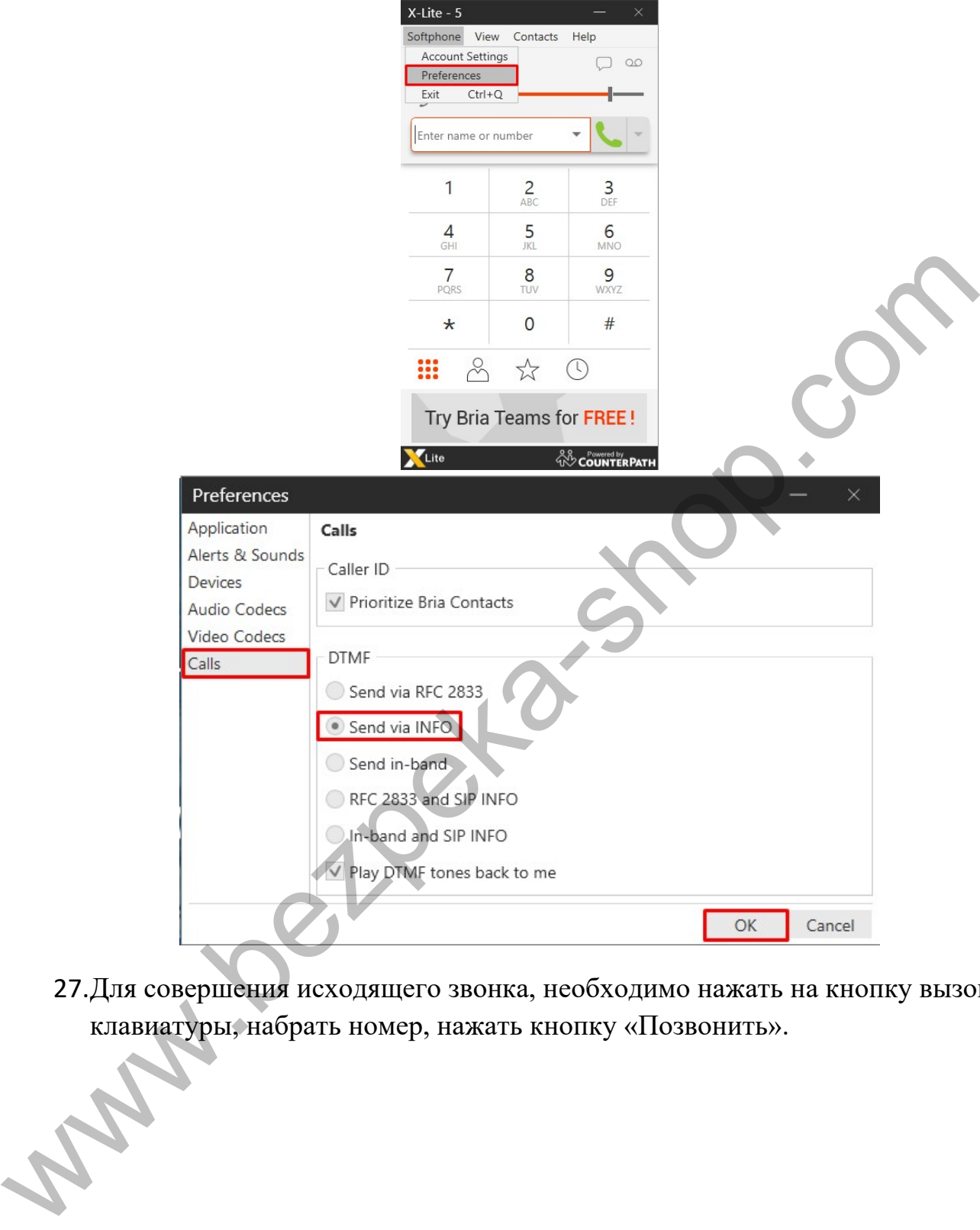

27.Для совершения исходящего звонка, необходимо нажать на кнопку вызова клавиатуры, набрать номер, нажать кнопку «Позвонить».

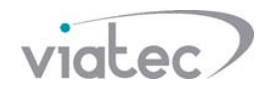

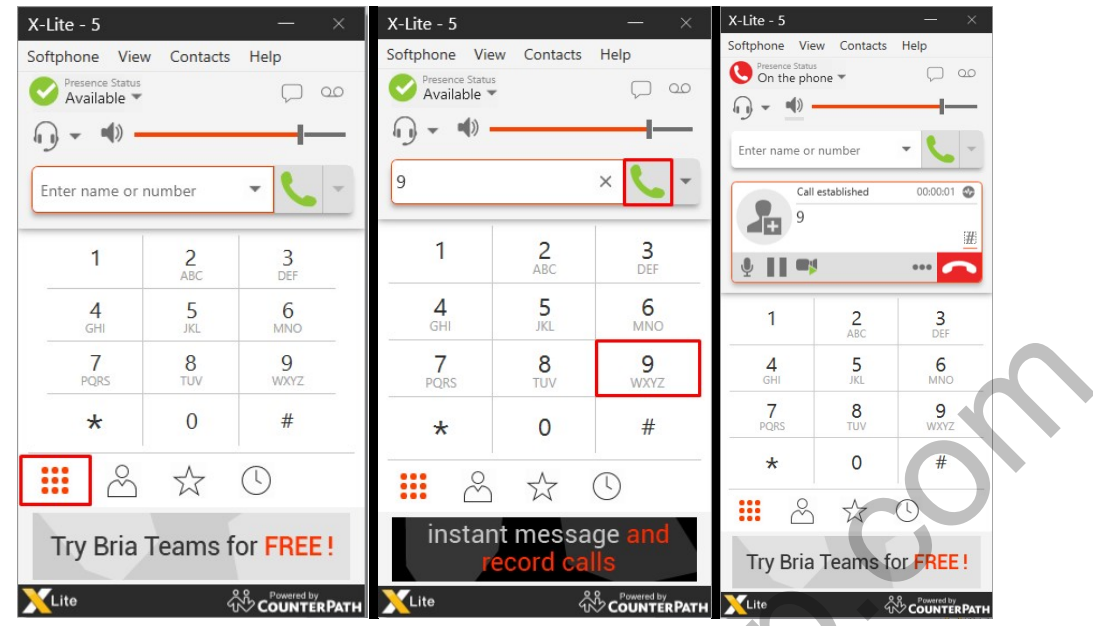

28.Для открытия замка, необходимо набрать на клавиатуре 123#. Если Вы удалили код 123, открытие замка будет осуществляться нажатием символа #.

![](_page_26_Figure_3.jpeg)

29.Для завершения вызова, необходимо нажать на кнопку «Отбой».

![](_page_27_Picture_0.jpeg)

![](_page_27_Picture_16.jpeg)

![](_page_28_Picture_0.jpeg)

# **Настройка программного телефона на смартфоне для работы через SIP сервер**

#### **Программный телефон Grandstream Wave**

30.В инструкции дано разъяснение:

- 30.1. Добавление SIP аккаунта;
- 30.2. Отключение # в качестве набора номера;
- 30.3. DTMF SIP Info для передачи команд открытия замка;
- 30.4. Исходящий видеозвонок с открытием замка;
- 30.5. Исходящий аудиозвонок с открытием замка;
- 30.6. Настройка смартфона для корректной работы программного телефона;
- 30.7. Прием входящего звонка.
- 31.Если вызывная панель является SIP сервером, номер вызывной панели 8001.

Если необходимо совершить исходящий звонок на вызывную панель – нужно звонить на номер 8001, при входящем звонке будет отображен входящий звонок с номера 8001.

32.Подробная инструкция программного телефона на скриншотах:

![](_page_28_Picture_99.jpeg)

![](_page_29_Picture_0.jpeg)

![](_page_29_Figure_1.jpeg)

![](_page_29_Picture_33.jpeg)

![](_page_30_Picture_0.jpeg)

![](_page_30_Picture_14.jpeg)

![](_page_30_Picture_15.jpeg)

![](_page_31_Picture_0.jpeg)

![](_page_31_Figure_1.jpeg)

![](_page_31_Picture_25.jpeg)

![](_page_32_Picture_0.jpeg)

![](_page_32_Picture_29.jpeg)

33.Для корректной работы программного телефона необходимо настроить разрешения:

![](_page_32_Picture_3.jpeg)

![](_page_33_Picture_0.jpeg)

![](_page_33_Picture_1.jpeg)